# $(1)$ **CISCO.**

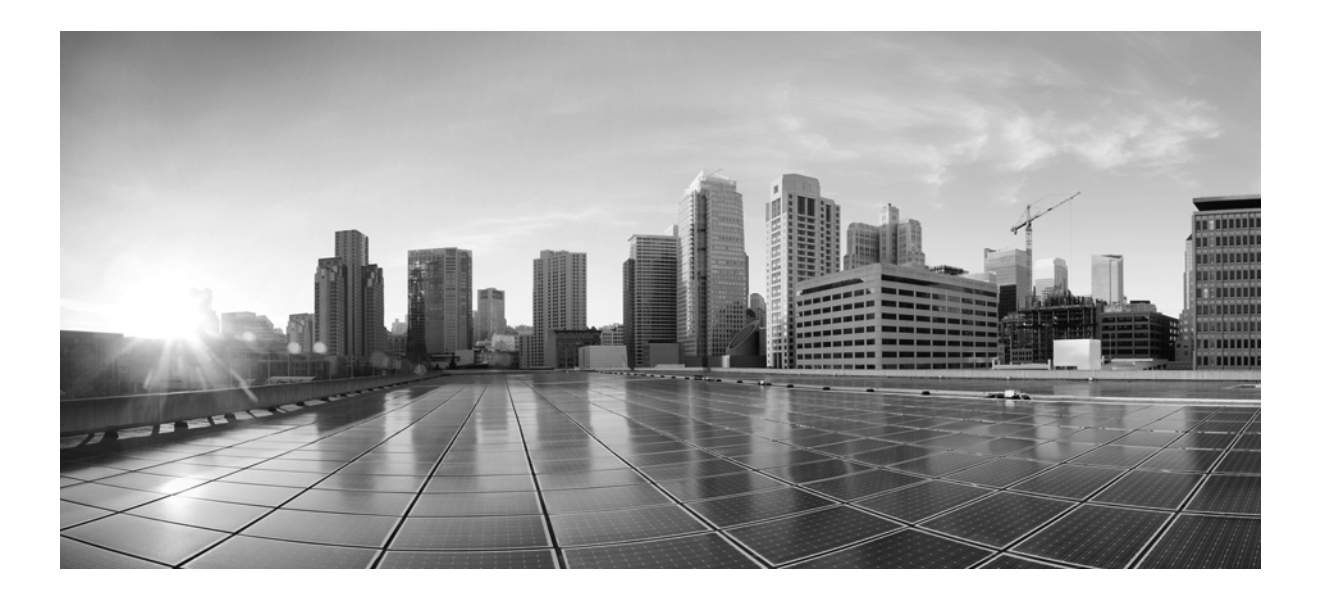

# **MATE Integration and Development Guide**

Release 6.1 February 2015

#### **Cisco Systems, Inc.**

[www.cisco.com](http://www.cisco.com)

Cisco has more than 200 offices worldwide. [Addresses, phone numbers, and fax numbers](http://www.cisco.com/go/offices)  are listed on the Cisco website at www.cisco.com/go/offices.

Text Part Number:

THE SPECIFICATIONS AND INFORMATION REGARDING THE PRODUCTS IN THIS MANUAL ARE SUBJECT TO CHANGE WITHOUT NOTICE. ALL STATEMENTS, INFORMATION, AND RECOMMENDATIONS IN THIS MANUAL ARE BELIEVED TO BE ACCURATE BUT ARE PRESENTED WITHOUT WARRANTY OF ANY KIND, EXPRESS OR IMPLIED. USERS MUST TAKE FULL RESPONSIBILITY FOR THEIR APPLICATION OF ANY PRODUCTS.

THE SOFTWARE LICENSE AND LIMITED WARRANTY FOR THE ACCOMPANYING PRODUCT ARE SET FORTH IN THE INFORMATION PACKET THAT SHIPPED WITH THE PRODUCT AND ARE INCORPORATED HEREIN BY THIS REFERENCE. IF YOU ARE UNABLE TO LOCATE THE SOFTWARE LICENSE OR LIMITED WARRANTY, CONTACT YOUR CISCO REPRESENTATIVE FOR A COPY.

The Cisco implementation of TCP header compression is an adaptation of a program developed by the University of California, Berkeley (UCB) as part of UCB's public domain version of the UNIX operating system. All rights reserved. Copyright © 1981, Regents of the University of California.

NOTWITHSTANDING ANY OTHER WARRANTY HEREIN, ALL DOCUMENT FILES AND SOFTWARE OF THESE SUPPLIERS ARE PROVIDED "AS IS" WITH ALL FAULTS. CISCO AND THE ABOVE-NAMED SUPPLIERS DISCLAIM ALL WARRANTIES, EXPRESSED OR IMPLIED, INCLUDING, WITHOUT LIMITATION, THOSE OF MERCHANTABILITY, FITNESS FOR A PARTICULAR PURPOSE AND NONINFRINGEMENT OR ARISING FROM A COURSE OF DEALING, USAGE, OR TRADE PRACTICE.

IN NO EVENT SHALL CISCO OR ITS SUPPLIERS BE LIABLE FOR ANY INDIRECT, SPECIAL, CONSEQUENTIAL, OR INCIDENTAL DAMAGES, INCLUDING, WITHOUT LIMITATION, LOST PROFITS OR LOSS OR DAMAGE TO DATA ARISING OUT OF THE USE OR INABILITY TO USE THIS MANUAL, EVEN IF CISCO OR ITS SUPPLIERS HAVE BEEN ADVISED OF THE POSSIBILITY OF SUCH DAMAGES.

Cisco and the Cisco logo are trademarks or registered trademarks of Cisco and/or its affiliates in the U.S. and other countries. To view a list of Cisco trademarks, go to this URL[: www.cisco.com/go/trademarks.](http://www.cisco.com/go/trademarks) Third-party trademarks mentioned are the property of their respective owners. The use of the word partner does not imply a partnership relationship between Cisco and any other company. (1110R)

Any Internet Protocol (IP) addresses and phone numbers used in this document are not intended to be actual addresses and phone numbers. Any examples, command display output, network topology diagrams, and other figures included in the document are shown for illustrative purposes only. Any use of actual IP addresses or phone numbers in illustrative content is unintentional and coincidental.

© 2015 Cisco Systems, Inc. All rights reserved.

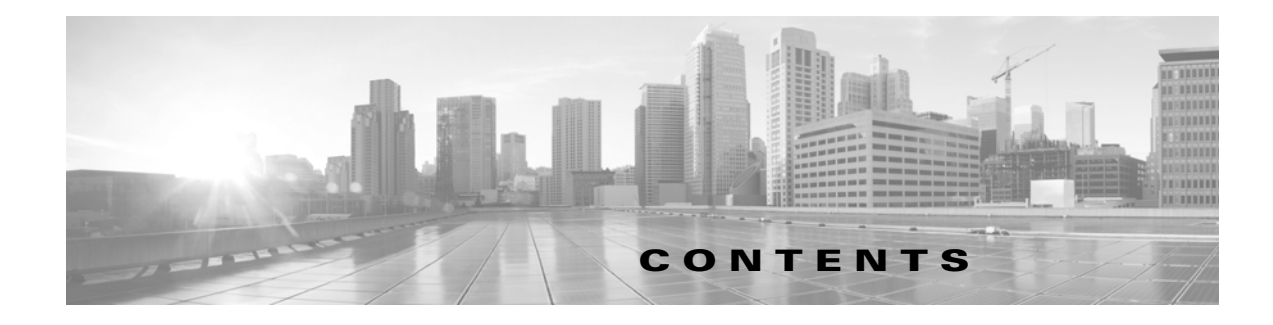

#### **[Overview](#page-6-0) 1-1**

[Integration with Other Systems and Workflows](#page-6-1) **1-1** [Related Topics](#page-7-0) **1-2**

#### **[Plan Files and Tables](#page-8-0) 2-3**

[Plan Files](#page-8-1) **2-3** [.pln Format Plan](#page-8-2) **2-3** [.txt Format Plan](#page-8-3) **2-3** [Convert Between Plan File Formats](#page-10-0) **2-5** [Plan Tables](#page-10-1) **2-5** [Plan Table Columns](#page-11-0) **2-6** [Table Objects](#page-11-1) **2-6** [Table Schema and Plan Tables](#page-12-0) **2-7** [User-Defined Tables and Columns](#page-13-0) **2-8** [Working With Tables](#page-13-1) **2-8** [Edit Plan File Tables Using CLI Tools](#page-14-0) **2-9** [Edit Plan File Tables Using the GUI](#page-16-0) **2-11** [Error Handling when Opening Edited Plans](#page-16-1) **2-11** [Tables as Command Arguments](#page-17-0) **2-12** [SQL Queries in MATE](#page-18-0) **2-13** [MATE Perl Library](#page-19-0) **2-14** [External Tables](#page-20-0) **2-15** [<DemandMesh> Table](#page-20-1) **2-15** [<Edits> Table](#page-20-2) **2-15 [Importing Objects](#page-22-0) 3-17** [Import SRLGs](#page-22-1) **3-17** [Import Layer 1](#page-23-0) **3-18** [Import QoS Model](#page-23-1) **3-18** [Import Demand Groupings](#page-24-0) **3-19**

[Import External Endpoints](#page-25-0) **3-20**

[Import Tags](#page-25-1) **3-20**

 $\Gamma$ 

#### **[Importing Traffic and Growth Rates](#page-28-0) 4-23**

- [Traffic and Growth Rate Imports](#page-28-1) **4-23** [Import Rules](#page-28-2) **4-23**
- [Traffic Tables](#page-29-0) **4-24** [Growth Tables](#page-32-0) **4-27** [Import Traffic and Growth Rates](#page-32-1) **4-27** [Demand Grouping Traffic](#page-34-0) **4-29** [<DemandGroupingTraffic> Table](#page-35-0) **4-30** [Import Demand Grouping Traffic Growth](#page-37-0) **4-32**

[Representative Plan Files](#page-40-0) **4-35** [Examples](#page-42-0) **4-37** [Related Topics](#page-43-0) **4-38**

#### **[Exporting Routes and Tables](#page-44-0) 5-39**

[Export Routes](#page-44-1) **5-39** [Example Export Route Tables](#page-45-0) **5-40** [Export Routes Using the GUI](#page-47-0) **5-42** [Export Explicit LSP Path Settings](#page-47-1) **5-42** [Export L1 Link Wavelength Utilization](#page-48-0) **5-43** [Export Current Table](#page-49-0) **5-44**

#### **[Importing Offline Discovery](#page-50-0) 6-1**

[Import Router Configuration Files](#page-50-1) **6-1** [Import IGP Database](#page-52-0) **6-3** [Import SAM Server Information](#page-52-1) **6-3** [Related Topics](#page-54-0) **6-5**

#### **[Add-Ons and GUI Customizations](#page-56-0) 7-7**

[Add-On Applications](#page-56-1) **7-7** [Create Add-Ons](#page-56-2) **7-7** [Customized Network Plot Views](#page-64-0) **7-15** [Map Server](#page-64-1) **7-15** [Static Backgrounds](#page-65-0) **7-16**

#### **[Reporting Tools](#page-68-0) 8-19**

[JasperReports Tool](#page-68-1) **8-19** [Reports in Plan Files](#page-68-2) **8-19** [Plan File Report Format](#page-69-0) **8-20** [Example Plan File Report Directory and Tables](#page-70-0) **8-21**

ן

### **[Command-Line Interface](#page-72-0) 9-23**

[CLI Options File](#page-72-1) **9-23**

[Logging Levels](#page-73-0) **9-24**

 $\mathbf{I}$ 

[Related Topics](#page-73-1) **9-24**

**Contents**

 $\overline{\mathbf{I}}$ 

 $\mathsf I$ 

H

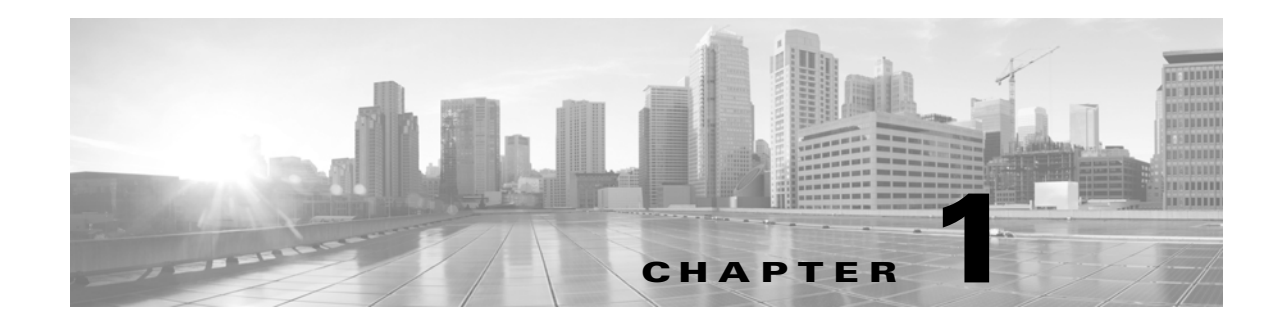

# <span id="page-6-0"></span>**Overview**

This guide is for those who are integrating MATE products and doing related developmental work. Following is a summary of the chapters.

- [Plan Files and Tables—](#page-8-4)Describes MATE plan file formats and how information is stored in tables.
- [Importing Objects—](#page-22-2)Provides instructions on importing Layer 1 (L1) models, SRLGs, QoS models, demand groupings, and tags from other plan files.
- [Importing Traffic and Growth Rates—](#page-28-3)Identifies how to import traffic and growth values into plan files, and describes the tool that enables you to create representative plan files by aggregating a series of plans over a time period.
- [Exporting Routes and Tables—](#page-44-2)Provides instructions on exporting the routes of demands, IGP shortest paths, LSPs, LSP paths, circuits, and L1 circuits. It also describes how to export LSP explicit path settings, export L1 circuit Lambda Sim values, and how to export the current table showing in the MATE GUI.
- [Importing Offline Discovery](#page-50-2)—Describes the MATE GUI tools for importing router configuration files, IGP databases, and SAM server information into plan files.
- [Add-Ons and GUI Customizations—](#page-56-3)Provides instructions on creating add-on applications that can be accessed from the MATE GUI, as well as other means of customizing the GUI.
- **•** [Reporting Tools](#page-68-3)—Describes tools for generating MATE reports using JasperReport templates and tools for managing reports integrated into plan files.
- [Command-Line Interface](#page-72-2)—Describes the file for setting default options used by calls to the tools through the CLI or through the GUI, as well as options that control the level of CLI logging.

Refer to the *Table Schema and CLI Reference* for a complete list of plan file tables and their most commonly used columns in plan tables and for a complete list of CLI tools and their Help output.

**Note** This guide references scarident home, which is the directory in which the Collector server and MATE software is installed. The Linux default \$CARIDEN\_HOME is /opt/cariden/software/mate/current.

# <span id="page-6-1"></span>**Integration with Other Systems and Workflows**

The information in a MATE plan is readily available for integration into other systems or workflows. All plan information is saved in tables, which you can retrieve, filter, and export to ordinary .txt format plan files. The easiest way to become familiar with the tables in a plan file is from the GUI, using the Plan

ן

Table Database Editor. This interface displays a list of all the tables in a plan and provides options for extracting plan information, from simple text searches to complex SQLite queries. The data you extract can be useful for critical tasks, such as these.

- **•** Create reports about utilization and routing for a single simulation scenario or multi-scenario analysis.
- **•** Extract path for node pairs, specific demands, or LSPs for analysis by third-party applications.

If you have a custom MATE task that is part of your workflow, you can add that task as a menu item to MATE, using the Add-on capability. Add-ons can simplify the task of data extraction for other systems, as well as for any MATE task that you perform frequently.

# <span id="page-7-0"></span>**Related Topics**

- **•** *Table Schema and CLI Reference*
- **•** \$CARIDEN\_HOME/docs/table\_schema
- **•** \$CARIDEN\_HOME/bin
- **•** *MATE GUI Visualization Guide*
- **•** *MATE Design User Guide*
- **•** *MATE Live User Guide*
- **•** *MATE Design Archive User and Administration Guide*

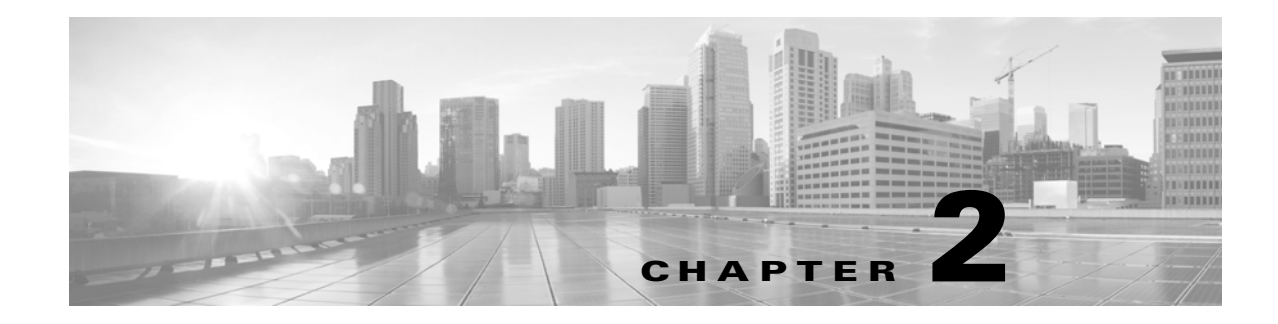

# <span id="page-8-4"></span><span id="page-8-0"></span>**Plan Files and Tables**

This chapter provides information about the tables used in MATE plan files, in the following sections.

- **•** [Plan Files](#page-8-1)
- **•** [Plan Tables](#page-10-1)
- **•** [Working With Tables](#page-13-1)
- **•** [External Tables](#page-20-0)

# <span id="page-8-1"></span>**Plan Files**

The unit of data storage in MATE is the *plan file*. The plan file, or plan, contains the various components of information that MATE requires to display and operate on a network.

MATE plans have the following file formats.

- **•** .pln format plan—Complete plan information in the native MATE format.
- **•** Complete .txt format plan—Complete plan information in a .txt format plan file.
- **•** Simple .txt format plan—Simplified plan information in a .txt format plan file.

The GUI and CLI tools use these formats interchangeably for input and output files. The default format for the GUI is the .pln format file.

### <span id="page-8-2"></span>**.pln Format Plan**

The .pln format is the native MATE format for plan files. This format is small in size, so opening and saving the file is fast. When scripting, you generally work with some combination of .pln and .txt format plans and tables. For a description of the tables in the .pln format file, refer to the [External Tables](#page-20-0) section.

### <span id="page-8-3"></span>**.txt Format Plan**

 $\mathbf I$ 

Each .txt format plan contains plan information in plain text that you can view and edit in an Excel spreadsheet or text editor. Excel is particularly useful because most of the data has tab-delimited fields that Excel can convert to a spreadsheet.

Ι

Each file contains a collection of tables, including the required <Network> table that specifies the MATE version that created the plan and other high-level plan properties. Each table is preceded by a table heading, such as and <Nodes> and <Sites>. Rows starting with a pound sign (#) are ignored and treated as comments.

There are two types of .txt format plan files.

- **•** Complete—Contains all of the schema of tables and columns described in the [External Tables](#page-20-0) section. Scripts written on complete .txt format plan files do not have to verify columns and tables are present before operating on them.
- Simple—Contains a subset of the complete format, eliminating the following unnecessary tables and table columns.
	- **–** All empty tables.

**Example:** <LSPs> table with no entries.

 **–** All columns that contain only default values.

**Example:** Empty Protected values in the <Nodes> table default to F. So if all values in the column are F, it is not included in the .txt format plan.

This format is smaller and easier to edit manually. However, it can be more difficult for a script to parse because the script must check for missing tables and columns. We do not recommend this format when using scripts.

#### **Sample Simple .txt Format Plan File**

To view sample tables in a simple .txt format plan, open the samples/euro4.txt file in Excel, or any text file editor. Following are a few euro4.txt excerpts for some of the most important tables in the plan.

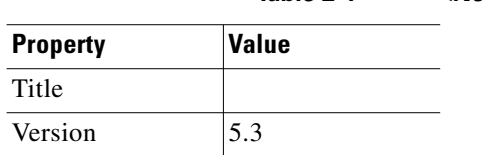

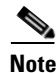

**Note** If the Version row is missing, the version property defaults to 4.1, not the current version, for backward compatibility. Plans in Version 4.1 did not require an explicit version.

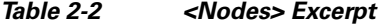

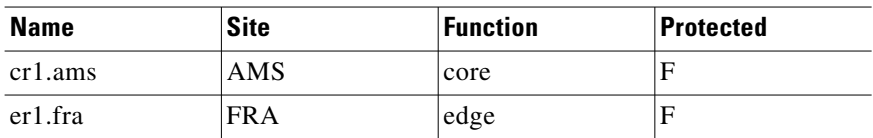

*Table 2-1 <Network>*

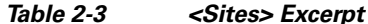

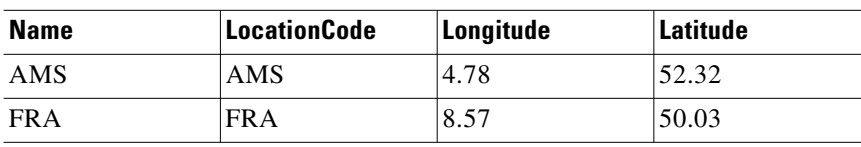

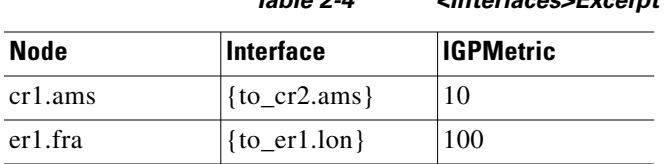

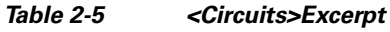

*Table 2-4 <Interfaces>Excerpt*

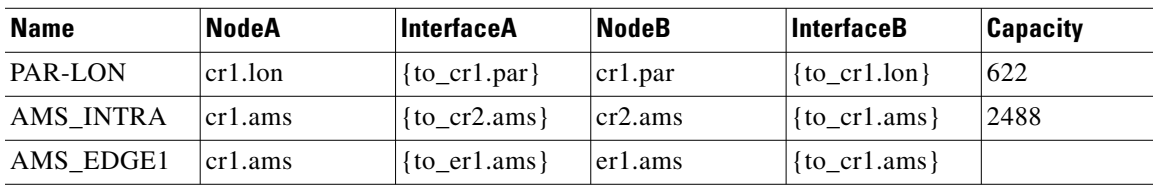

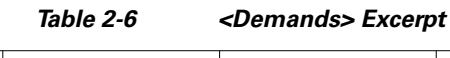

| <b>Name</b>     | Source  | Destination | <b>ServiceClass</b> |
|-----------------|---------|-------------|---------------------|
| er1.lon-er1.ams | er1.lon | er1.ams     | Internet            |
| er1.lon-er1.ams | er1.lon | er1.ams     | Voice               |

*Table 2-7 <DemandTraffic> Excerpt*

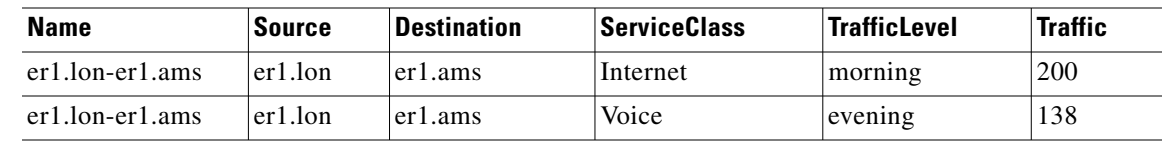

### <span id="page-10-0"></span>**Convert Between Plan File Formats**

The GUI and CLI use the .pln and .txt formats interchangeably. When you save a file from the GUI, the .pln format is the default. To save to a different format, select the File->Save As menu.

From the CLI, the format of a saved file depends on the extension of the output filename. A .pln extension produces a .pln format file and a .txt extension produces a .txt format file. A command-line argument (-simple-txt-out-file) specifies the simple .txt format plan.

To convert one format to another, use the mate\_convert CLI tool. This tool can convert formats within the current software version, or from an earlier version to the current version. For example, mate\_convert can upgrade a 5.6 plan file to the 6.0 file format.

# <span id="page-10-1"></span>**Plan Tables**

 $\mathbf I$ 

MATE defines all aspects of a plan using a collection of tables. Developers can access and modify all tables using MATE command-line tools. For a complete online listing of tables and their columns, refer to the table\_schema.html file in the \$CARIDEN\_HOME/docs directory. You can also refer to the *Table Schema and CLI Reference*, which lists the most commonly used columns of each of these plan tables.

Ι

### <span id="page-11-0"></span>**Plan Table Columns**

The columns in a plan file table contain data in one of the following categories.

 **• Key columns**—Columns that uniquely identify the rows of the table. Each table has one or more key columns. For example, the <Nodes> table has one key column, Name, which is the unique name of the node. The <Interfaces> table has two key columns: Node and Interface. This pair must (jointly) be unique for all entries in the table. Another example is the <Demands> table, which has key columns: Name, Source, Destination, and ServiceClass. If there are two demands from the same source to the same destination with the same service class, they must have different names.

In the table\_schema.html file, key columns are highlighted in orange.

 **• Plan columns**—Columns that define or configure properties of entries in a table. For example, in a <Nodes> table, the Site column specifies the site that contains the node, and is therefore a plan column. Key columns are always plan columns.

In the table\_schema.html file, plan columns are highlighted in blue.

**Derived columns—Columns** that provide information that is derived from the plan columns in the same table or a different table. These are not stored in plan files, but are generated by the GUI when the tables are displayed, or by table\_extract when the tables are extracted from the plan file. For example, Remote Node in the <Interfaces> table is derived by looking up the remote node for the interface as defined in the <Circuits> table. Some derived information can be more complex to obtain. For example, the Traff Sim column is a derived column that is the result of a simulation performed on the network.

The entries in tables generated in the GUI and from table\_extract can depend on some pre-specified parameters. For example, the <Interfaces> table Traff Meas column is the measured traffic on that interface for a specified traffic level. For a particular QoS selection the column can be overall (*undifferentiated*) traffic, traffic on a particular queue, or traffic for a particular service class.

In the table\_schema.html file, derived columns are highlighted in gray.

### <span id="page-11-1"></span>**Table Objects**

Objects in MATE are represented by rows in tables, and object properties are represented by column entries in that table, or by entries in tables of related objects. For example, LSP objects are defined in the LSPs table. Columns in this table, such as Setup BW, define properties of each LSP. The paths of each LSP are also properties of the LSP, but those LSP paths are defined as objects in separate LSP Paths, Named Paths, and Named Path Hops tables.

[Table 2-8](#page-11-2) lists the notation that MATE uses to specify a plan object when the type of object is not known from the context. Except for the IP address, these notations have a one-to-one mapping with key columns for each object.

<span id="page-11-2"></span>

| <b>Object</b>     | Format                                                  |  |
|-------------------|---------------------------------------------------------|--|
| AS                | AS[ASN]                                                 |  |
| Circuit           | ct{NodeA   InterfaceA   NodeB   InterfaceB }            |  |
|                   | <b>Example:</b> $ct\{atl   POS1/1/l   sigl   POS1/10\}$ |  |
| External endpoint | $E\{Endpoint\}$                                         |  |
|                   | <b>Example with a member:</b> $EP{100}$ : cr1.chi       |  |

*Table 2-8 Single Object Notation*

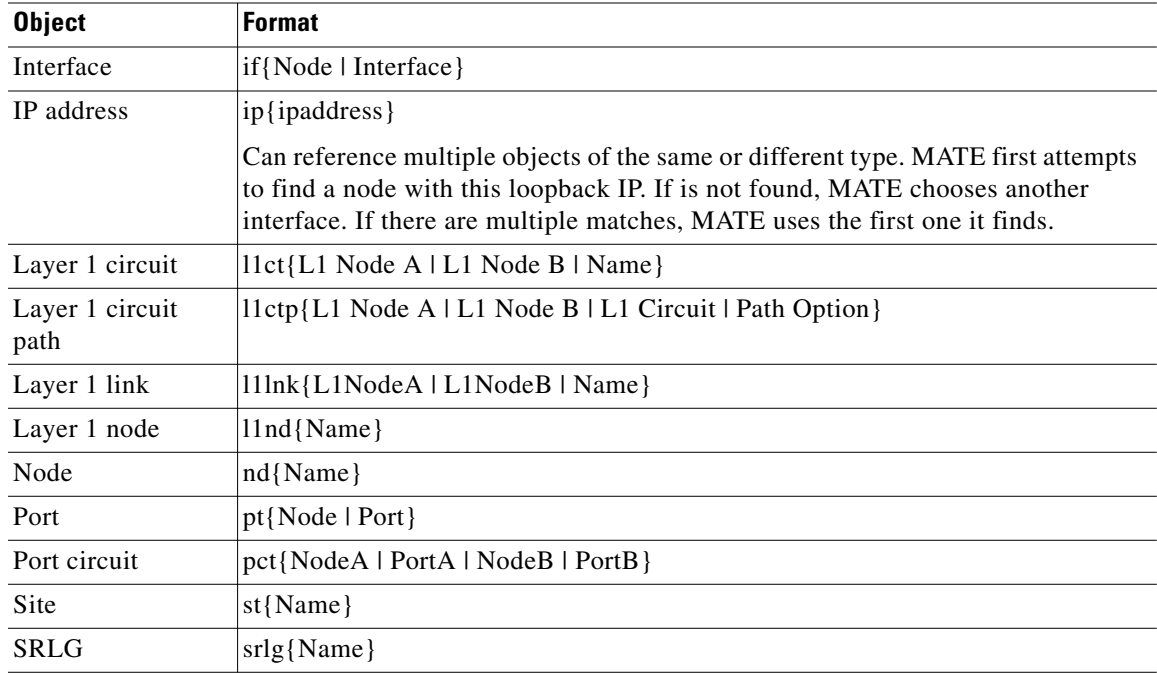

### <span id="page-12-0"></span>**Table Schema and Plan Tables**

 $\mathbf I$ 

In a text plan file, each table starts with <TableName> to identify the name of the table, for example, <Nodes>.

The first row of the table body contains the column headings, followed by rows that describe the table entries. The order of the columns is irrelevant, and only the key columns must be present.

Each plan table is defined using an excerpt from the database schema, the part that defines that table. For example, [Table 2-9](#page-12-1) lists a table schema excerpt for the <NamedPaths> table. [Table 2-10](#page-13-2) shows an example of a <NamedPaths> table that has been populated within a plan file.

In [Table 2-10,](#page-13-2) the first column is Name, which is described in the first row of [Table 2-9](#page-12-1). In this case, the Name of the named path (PathA or PathB) is the same in the plan file and GUI, it's the name of the path, has a data type of text, and is a table key. Being a key means the Name column is among the columns that uniquely define a row. In this case, the Name and Source together define a unique row.

<span id="page-12-1"></span>

| <b>Plan File Name</b> | <b>User Interface</b><br><b>Name</b> | <b>Description</b>                                                         | Data Type | <b>Category</b> |
|-----------------------|--------------------------------------|----------------------------------------------------------------------------|-----------|-----------------|
| Name                  | Name                                 | Name of the path                                                           | text      | key             |
| Source                | Source                               | Name of the source of the<br><b>NamedPath</b>                              | text      | key             |
| Active                | Active                               | Is the path active?                                                        | boolean   | plan            |
| Resolved              | Resolved                             | T if all hops in path are<br>resolved in plan, F if not, na if<br>no hops. | boolean   | derived         |

*Table 2-9 NamedPaths Table Schema*

Ι

<span id="page-13-2"></span>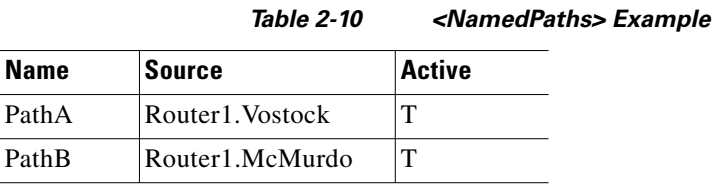

### <span id="page-13-0"></span>**User-Defined Tables and Columns**

The table structure within a plan file is extensible with namespaces. You can add new tables of your own design and new columns to the standard tables. You identify new tables or columns by adding a namespace prefix to the table or column name. MATE does not use these tables for any feature, and does not check them for errors. The tables are preserved on import and export, however, and their contents are displayed in the Plan Window under the Plan Tables hierarchy.

User-defined tables help reduce the number of extra files required in a MATE solution, and are helpful in custom scripts that need to carry information from one step to another.

The format of the namespace prefix is as follows.

<Namespace1::Namespace2:: ... ::TableName>

The following example shows a new table that defines rack space for nodes. The table title is prefixed with MyTables::, which identifies it as a user-defined table in the MyTables namespace.

| <b>Node</b> | <b>Cabinet</b> | <b>RUs</b> |  |
|-------------|----------------|------------|--|
| Node1       | 123            | -          |  |
| Node2       | 149            |            |  |

*Table 2-11 Example: User-Defined <MyTables::Rackspace> Table*

The next example shows how to add a user-defined column to a standard <Sites> table. The new column is prefixed with Customer::, which identifies it as a user-defined column in the Customer namespace.

|                   | <b>Table 2-12</b>     | <b>Example: User-Defined Column</b> |
|-------------------|-----------------------|-------------------------------------|
| Name              | <b>Customer::Type</b> |                                     |
| Site1             | Datacenter            |                                     |
| Site <sub>2</sub> | Customer              |                                     |

# <span id="page-13-1"></span>**Working With Tables**

This section describes how to modify plan tables from the CLI or GUI, or how to use table files as arguments for command-line tools.

### <span id="page-14-0"></span>**Edit Plan File Tables Using CLI Tools**

This section explains how to add, modify, or delete tables in a plan file. Basically, you extract the desired table, edit the extracted file, then replace the table in the plan. Changes to columns of type Derived are ignored when replacing a table. Only columns of type Plan are relevant for changes.

The replacement tool does not validate the changed table, so the resulting plan could be incomplete, inconsistent, or have erroneous data. Such problems are flagged the next time the plan is opened in MATE.

See also the [Plan Tables](#page-10-1) and [SQL Queries in MATE](#page-18-0) sections.

### **Add Table in a Plan**

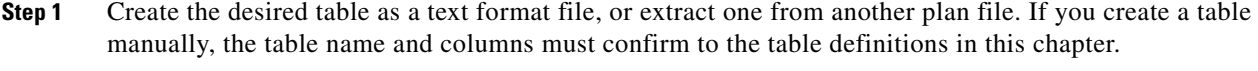

**Step 2** Add the table to the plan using table\_replace. This overwrites an existing table if one exists.

#### **Change Table in a Plan**

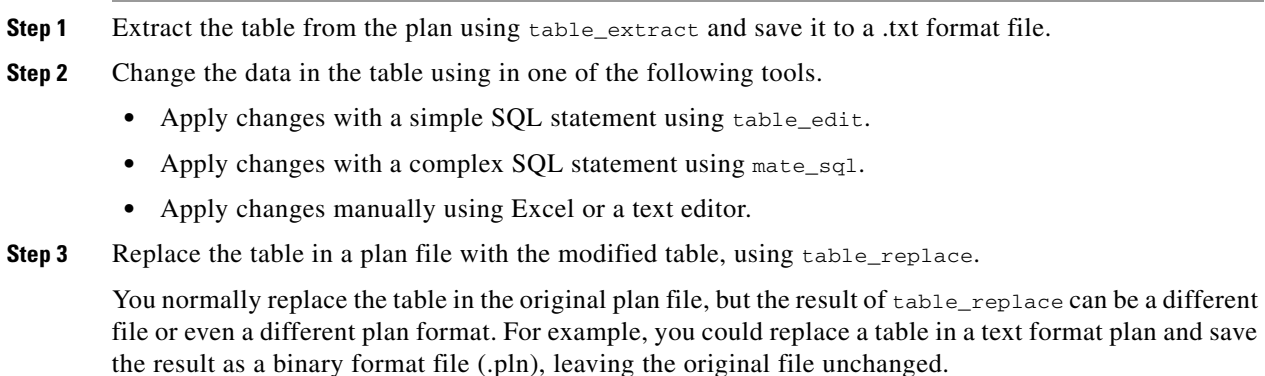

#### **Delete Table from a Plan**

 $\mathbf I$ 

Delete the table from a plan using table\_delete.

#### **Example of a Table Modification Using CLI Tools**

This example shows how to increase the IGP Metric for interfaces on core routers in the us-wan plan, which is in the  $$c$ ARIDEN\_HOME/samples directory. [Figure 2-1](#page-15-0) shows an excerpt from the original plan file. The Interfaces table has three columns: Node, Interface, and IGPMetric, which are all either "key" or "plan" columns. You only need the "key" values to uniquely define an interface.

381793

Ι

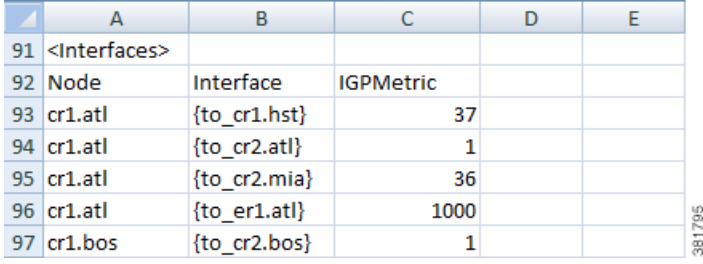

#### <span id="page-15-0"></span>*Figure 2-1 Interfaces Table in us-wan.txt*

In this simple example, a user could manually update the IGPMetric column, using Excel or another text editor. To script the process however, use the CLI tools.

**Step 1** First, extract the Interfaces table from the plan file to a temporary file, if-table.txt:

**table\_extract -plan-file** us\_wan.txt **-out-file** if-table.txt **-tables** Interfaces

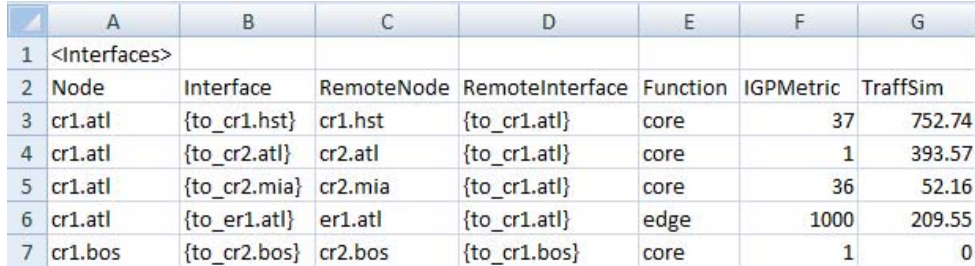

<span id="page-15-1"></span>*Figure 2-2 Extracted Interfaces Table*

[Figure 2-2](#page-15-1) shows an excerpt from the extracted Interfaces table. The interesting part of the extracted table is that it contains more than just "key" and "plan" columns, it also has "derived" columns, which MATE creates when it reads a plan file or performs simulations. These extra columns make it is easier to identify the Core routers in this example because there is now a Function column.

**Step 2** The next step is to increase the IGP Metric for core router interfaces. The command below reads the extracted Interfaces file, if-table.txt, finds the IGPMetric column of the Interfaces table, filters the rows to those with 'core' in the Function column, adds 100 to the IGPMetric in the filtered rows, and saves the result to a new file named if-table-edited.txt.

**table\_edit -plan-file** if-table.txt **-out-file** if-table-edited.txt **-table** Interfaces **-column** IGPMetric **-rowfilter** "Function = 'core'" **-value** IGPMetric+100

<span id="page-15-2"></span>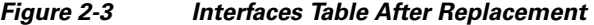

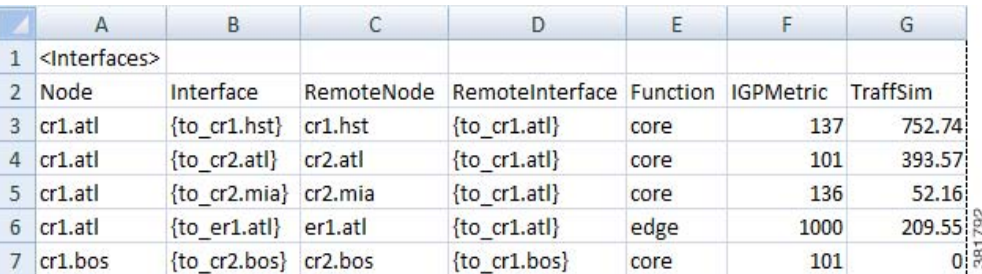

[Figure 2-3](#page-15-2) shows an excerpt from the updated file,  $if$ -table-edited.txt, which has the expected result in the IGPMetric column: the four core routers (nodes) shown have their IGP metrics increased by 100, and the edge router metric is unchanged.

**Step 3** The last step is to update the original plan file, or to create a new one. In this case, the example command creates a new plan file, one that uses the .pln format. Changing the file format in this example just shows the flexibility of the tools.

**table\_replace -table-file** us\_wan.txt **-replace-table-file** if-table-edited.txt **-out-file** us\_wan.pln

**Step 4** As a confirmation, you could open the us\_wan.pln file just created to verify the updates. The GUI table would contain the same information shown in [Figure 2-3](#page-15-2).

## <span id="page-16-0"></span>**Edit Plan File Tables Using the GUI**

- **Step 1** Select the Edit->Plan Tables as Database menu. The Plan Table Database Editor dialog box opens, showing all possible tables in the left pane.
- **Step 2** In the left pane, select the desired table. If the table already exists in the plan, it is displayed.
- **Step 3** Optional: Filter the table entries by using the Filter control menu or by entering text in the Search field (top right).
- **Step 4** Click on the field you want to change and then edit the information, or choose one of these more advanced editing options.
	- Select the Set Value tab, choose the Column to modify, enter an SQL Lite expression that specifies the change, and click Set.
	- Select the Advanced Filter tab, and enter an SQL Lite expression that specifies the change, and click Filter.
- **Step 5** Visually verify that the change is correct.
- **Step 6** To open the new plan, click either on Open in MATE. To save the new plan without opening it, click on Save as File.

### <span id="page-16-1"></span>**Error Handling when Opening Edited Plans**

Because plan files can be edited directly by the user, MATE must handle errors when opening plan files. The default behavior for table errors is to log a warning and ignore any row of any table that is inconsistent with information already processed. For example, if the <Nodes> table lists two nodes with the same name (which is a key column) the second row is ignored.

To simplify user editing of .txt format plan files, MATE gracefully handles common problems encountered during the opening process. For example, although the simplest plan can contain nodes, interfaces, and circuits, there are certain situations in which only an <Interfaces> table need be specified.

MATE makes the following changes when opening a plan with missing or incomplete information.

- **•** Omitted tables are assumed to be present with no entries.
- **•** Key columns are required for each row in a table. Other columns can be entirely omitted, and default values are assumed for all their entries. The default values are listed in the Table Format Reference.
- **•** Individual entries that are left blank (in non-key columns) are filled in with default values.
- Any nodes created in the Node column of the Interfaces table are created in the <Nodes> table if they do not already exist.

Ι

- **•** The columns Remote Node and Remote Interface in the <Interfaces> table are derived columns, which are normally ignored when MATE opens a plan. However, in this case, when the Node, Interface, Remote Node, and Remote Interface unambiguously identify another interface as the remote interface for this circuit, and the two interfaces are not already defined as belonging to any circuit in the <Circuits> table, then a circuit connecting these two interfaces is created.
- **•** In the <Nodes> table, if the site entry is blank, a new site is created for this node with the same name as the node. Sites referenced in the <Nodes> table are added to the <Sites> table if not already present.
- If Node and Interface in the <InterfaceTraffic> table are both blank, and the (derived) column IPAddress in the table contains a valid reference to an interface in the <Interfaces> table, then (Node, Interface) for that interface is entered and the traffic is associated with that interface. This allows an <InterfaceTraffic> table to be added to the plan that references traffic measurements only by IP Address.
- If Source in the  $\leq$ LSPTraffic> table is blank, and the (derived) column SourceIP contains a valid reference to a node, and this Node and the Name entry uniquely identify an LSP, then that node name is entered into the Source column and the traffic is associated with that LSP.

### <span id="page-17-0"></span>**Tables as Command Arguments**

Many MATE CLI tools take arguments that require the specification of a set of plan objects. For example, merge\_nodes takes a nodes-table parameter that specifies the list of nodes to merge. Such a list can be specified in a file containing a table in the MATE table format. Tables used as arguments must contain at least the key columns defined for that table for the tool to uniquely match the objects in the import table with the objects in the plan.

To create tables for use as command-line tools arguments, follow these steps.

- **Step 1** Extract the full table of objects from the plan that is the target of the command-line tool, using table\_extract.
- **Step 2** Use an editor to select the appropriate rows in the table, and delete the rest. Or, typically in a script, use mate\_select to select the rows using SQL syntax.

#### **LSP Mesh Creation Example**

To create an LSP mesh between the core routers in sites ATL, MIA, and WDC of the us\_wan.txt plan, you must first create a file that contains the list routers in the mesh. The following example extracts the Nodes table from the plan file, and then selects the desired core routers, and saves the result as lsp\_nodes.txt.

**Step 1** First, extract the Nodes table from the plan file.

**table\_extract -plan-file** us\_wan.txt **-out-file** nodes-table.txt **-tables** Nodes

**Step 2** Select the desired core routers and save the result as  $1sp\_nodes.txt$ .

**mate\_select -table-file** nodes-table.txt **-out-file** lsp\_nodes.txt **-table** nodes **-filter** "(Site LIKE 'ATL' OR Site LIKE 'MIA' OR Site LIKE 'WDC') AND Name REGEXP '.\*cr.\*'" **-show-columns** Name

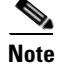

**Note** The SQL query uses LIKE, rather than =, when selecting sites to avoid case-insensitivity problems.

The resulting  $lsp\_nodes.txt$  file contains the following list of nodes.

- <nodes> Name cr1.atl cr1.mia cr1.wdc cr2.atl cr2.mia cr2.wdc
- **Step 3** Create the LSP mesh by invoking the 1sp\_mesh\_creator tool, specifying the 1sp\_nodes.txt file as a command-line argument.

```
lsp_mesh_creator -plan-file us_wan.pln -out-file us_wan_lsps.pln 
-source-nodes-table lsp_nodes.txt -dest-equals-source true
```
### <span id="page-18-0"></span>**SQL Queries in MATE**

I

Three command-line tools in MATE use SQL syntax for filtering, summarizing, and manipulating plan files and reports.

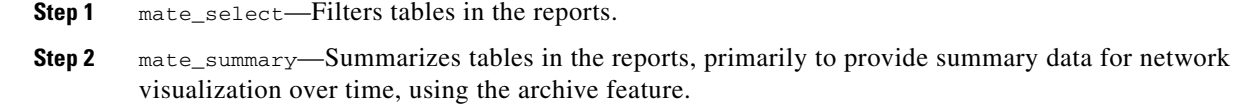

**Step 3** mate\_sql—An advanced SQL query tool.

MATE uses the SQLite implementation of the SQL language (see www.sqlite.org, especially www.sqlite.org/lang.html).

The following operators have special meaning in MATE.

• REGEXP—Case-insensitive matching of regular expressions. For example, SQL expression

```
Name REGEXP '^cr'
```
Is true for Name equal to 'CR', 'Cr' or 'CR01'. (But not for Name equal to 'er.cr')

• MATCH—Some columns in MATE tables contain semicolon-delimited lists, for example a list of tags in the Tags column of the Nodes and Interfaces tables, or the list of interfaces in the Actual Path column of the LSP table. The MATCH operator tests for membership in these lists. For example,

Tags MATCH 'Europe'

Is true for Tags equal to 'Asia;Europe', 'EUROPE', and so on. The matching is case-insensitive.

The operator '=' is case-sensitive in SQL. The operator LIKE, which is case-insensitive, is often more useful for MATE tables because the case is never relevant.

I

 **•** SUBNET—Selects rows if the fields look like IP addresses and are in a specific subnet.

This function has the following syntax options.

- **–** SUBNET(Column\_Name, 'ip\_address/prefixlen')
- **–** SUBNET(Column\_Name, 'ip\_address/netmask')
- **–** SUBNET(Column\_Name, 'ip\_address', 'prefixlen')
- **–** SUBNET(Column\_Name, 'ip\_address', 'netmask')

The following examples demonstrate usage of each syntax.

- **–** SUBNET(Column\_Name, '192.168.1.0/24')
- **–** SUBNET(Column\_Name, '192.168.1.0/255.255.255.0')
- **–** SUBNET(Column\_Name, '192.168.1.0', '24')
- **–** SUBNET(Column\_Name, 'ip\_address', '192.168.1.0, '255.255.255.0)

The following shows usage in a real SELECT statement.

select \* from Table where subnet(IPAddress, '192.168.1.0/24');

This WHERE clause matches a row if the field IPAddress is an IP address in the 192.168.1.\* network.

SQLite does not allow arbitrary functions to have infix notation, so the following notation is impossible.

Where IPAddress SUBNET '192.168.1.0/24'

 **•** SUBSTITUTE—Substitutes a new value for an old value in a column.

Syntax: SUBSTITUTE(Column\_Name, 'old', 'new')

where 'old' and 'new' are values like those used in the sed syntax: s/old/new

The following example shows how you could replace the **m** with **c** in all node names that start with **mr**.

table\_edit -plan-file x.txt -out-file y.txt -table Nodes -column Name

 $-$ value "SUBSTITUTE(Name, '\(mr\).\*', 'cr\1)"

### <span id="page-19-0"></span>**MATE Perl Library**

MATE provides Perl modules that simplify access to files that use the MATE table file format. This format is used, for example, in exported plan files and report files generated from the GUI. The Perl modules are contained in the \$CARIDEN\_HOME/lib/perl directory. Documentation is available using perldoc. For example, execute the following command from the installation directory.

perldoc lib/perl/MATE

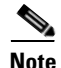

**Note** To run a Perl script in a Windows installation, a Perl implementation needs to be present. We recommend ActivePerl, which can be downloaded for free.

# <span id="page-20-0"></span>**External Tables**

In addition to plan tables, external tables provide input to plan files or are the result (output) of running tools on the plan file.

- **•** [<DemandMesh> Table](#page-20-1)
- **•** [<Edits> Table](#page-20-2)
- Tables for importing traffic and traffic growth rates; see the [Importing Traffic and Growth Rates](#page-28-3) chapter.
- **•** Tables for exporting routes and explicit LSP path settings; see the [Exporting Routes and Tables](#page-44-2) chapter.

### <span id="page-20-1"></span>**<DemandMesh> Table**

A <DemandMesh> table contains columns that identify the source and destination endpoints for a demand mesh, and optionally contains columns that specify the source and destination traffic for each ([Figure 2-4](#page-20-3)).

- EndPoint—Name of the demand's source or destination, for example, cr1.ams or AS{1234}.
- **•** SrcDest—Identifies whether the endpoint is a source (Src), destination (Dest), or both. destination mesh. Default is Src. Note that an endpoint can appear twice, once in each mesh, in which case the SrcTraffic and DestTraffic should be summed. If a blank entry is summed with a non-blank entry, it becomes blank.
- **•** SrcTraffic—Source traffic. If blank, traffic is estimated based on others and demand mesh settings
- DestTraffic—Destination traffic. If blank, traffic is estimated based on others and demand mesh settings.

#### <span id="page-20-3"></span>*Figure 2-4 Example <DemandMesh> Table*

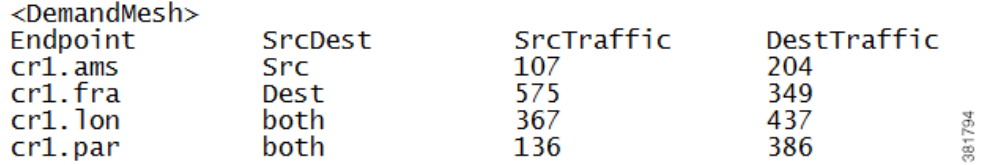

### <span id="page-20-2"></span>**<Edits> Table**

I

The table\_edit CLI tool can optionally use a file containing an <Edits> table, which is a very time-efficient means of globally modifying MATE tables.

- **•** Table—The name of the table to edit.
- **•** Column—The name of the column in the table to edit. Must be one of the plan configuration columns, not derived/extended columns. If the column does not exist, it is created if the column is of the form NameSpace::Name.
- **•** (RowFilter)—SQL WHERE statement selecting rows in the table. If empty, defaults to all. All columns, including derived and joined columns, are available for selection.

 $\mathbf I$ 

 **•** Value—SQL Expression with value to insert in the column matching the filter selection. All columns, (including derived and joined columns, and including the column currently being edited, are available to use in this expression.

**Example:** This example shows an Edits file that change the forecast values in the demands table. The following tables show the original demands table, the edits table, and the updated demands table after running table\_edit.

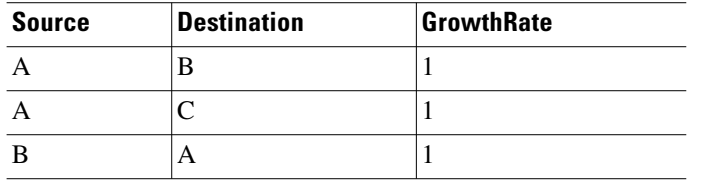

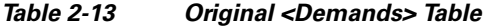

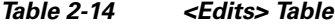

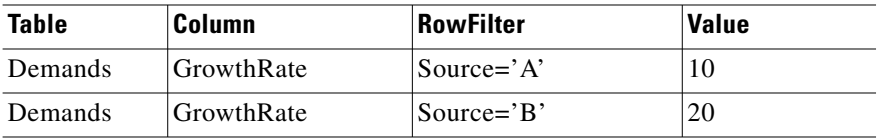

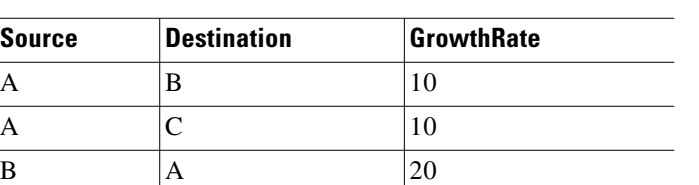

#### *Table 2-15 Updated <Demands> Table*

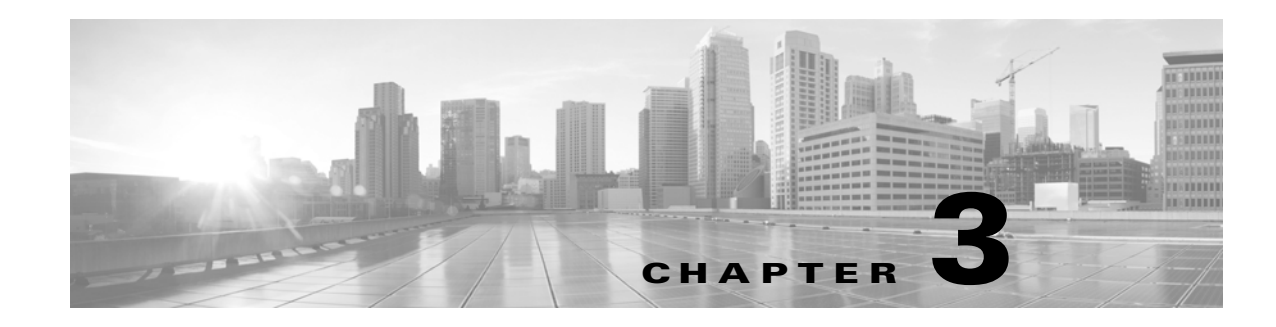

# <span id="page-22-2"></span><span id="page-22-0"></span>**Importing Objects**

Creating a plan file for modelling purposes requires specifying a number of objects that cannot be discovered directly from the network. MATE Design enables you to import shared-risk link groups (SRLGs), a Layer 1 (L1) model, a QoS model, demand groupings, external endpoints, and tags from one plan file to another, all from the File->Import menu. You can also import demand groupings from a file containing a <DemandGroupings> table.

These import tools simplify and expedite the process of importing specific objects and models. For instance, if you want to copy an L1 model into an existing plan file, you could do so using the Copy from Template tool, which copies over more information than just the Layer 1 model. Using these import tools described in this chapter allows you to copy only what is necessary.

# <span id="page-22-1"></span>**Import SRLGs**

 $\mathbf I$ 

When importing SRLGs, you can combine the imported SRLGs with existing SRLGS as follows.

- **•** Delete—Delete all existing SRLGs in the destination plan file. Copy all SRLGs from the source plan file.
- **•** Keep—Do not delete SRLGs in the destination plan file. Copy only SRLGs from the source plan file that do not have the same name as SRLGs existing in the destination plan.

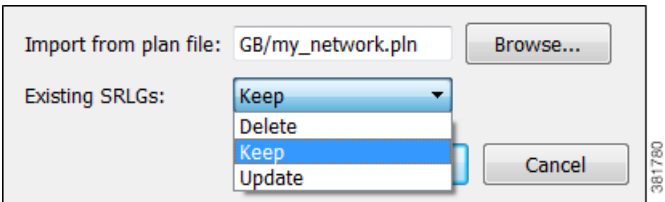

• Update—Do not delete SRLGs in the destination plan file. Copy all SRLGs from the source plan file. If the two plans have SRLGs of the same name, the SRLG in the destination plan is replaced.

**Step 1** Select the File->Import->SRLGs menu.

- **Step 2** Browse to or enter the full path of the plan file from which you are importing SRLGs.
- **Step 3** Select how you want the existing SRLGs handled (Delete, Keep, Update), and click OK.

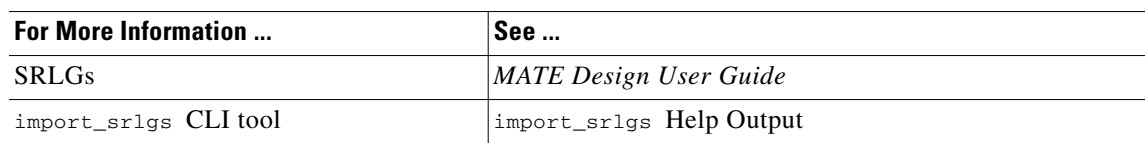

# <span id="page-23-0"></span>**Import Layer 1**

Importing a Layer 1 model imports all Layer 1 objects, including L1 nodes, L1 links, L1 circuits, and L1 circuit hops from one plan file to another.

• All L1 objects in the destination plan file are deleted and replaced by the newly imported L1 objects.

381778 Import from plan file: acme/L1\_backbone.txt Browse.

- **•** If an L1 node exists in a site that also exists in the destination plan file, it is placed in that same site.
- **•** If an L1 node exists in a site that does not exist in the destination plan file, the imported site is named after the imported L1 node.
- If the source plan file contains mappings between L3 circuits and L1 circuits, and if the destination plan file contains L3 circuits with the same key column definitions, these mappings are imported. The key columns are Node A, Interface A, Node B, and Interface B.

**Step 1** Select the File->Import->Layer 1 menu.

**Step 2** Browse to or enter the full path of the plan file from which you are importing L1 objects, and click OK.

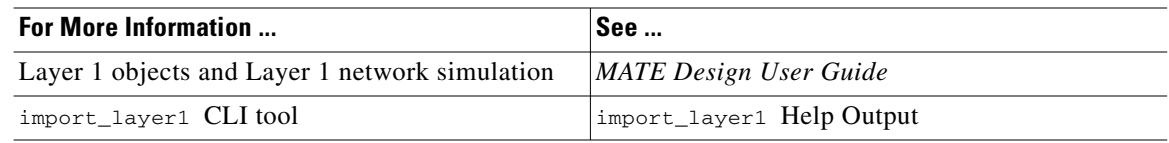

# <span id="page-23-1"></span>**Import QoS Model**

The QoS model consists of the mapping between service classes and interface queues, and service class policies.

• All service class policies in the destination plan file, as well as all mappings between service classes and interface queues, are deleted.

381779 Import from plan file: ace/voice\_network.txt Browse...

Ι

 **•** Service classes that are assigned to demands in the destination plan and that are not contained in the source plan remain, but their mappings and policies are removed.

**Step 1** Select the File->Import->QoS Model menu.

**Step 2** Browse to or enter the full path of the plan file from which you are importing the QoS model, and click OK.

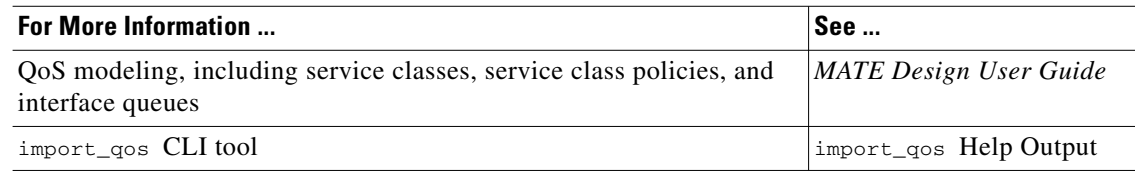

I

# <span id="page-24-0"></span>**Import Demand Groupings**

Demand groupings define a group of demands and provide a convenient way of specifying aggregated traffic in a plan, which can be used as a basis for growth forecasting.

When importing demand groupings, you have the option of importing demand groupings from either another plan file or from a file containing a <DemandGroupings> table. You can combine the imported demand groupings with existing demand groupings as follows.

- Delete—Delete all existing demand groupings in the destination plan file. Copy all demand groupings from the source file.
- **•** Keep—Do not delete demand groupings in the destination plan file. Copy only demand groupings from the source file that have different names than those in the destination plan.
- Update—Do not delete demand groupings in the destination plan file. Copy all demand groupings from the source file. If the two plans have demand groupings of the same name, the demand grouping in the destination plan is replaced.

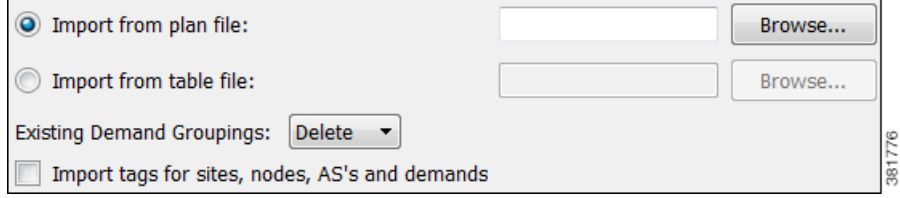

**Step 1** Select the File->Import->Demand Groupings menu.

- **Step 2** Select one of these import methods.
	- Browse to or enter the full path of the plan file from which you are importing a demand grouping.
	- Browse to or enter the full path of the file containing the  $\leq$ DemandGroupings> table you are importing.
- **Step 3** Select how you want the existing demand groupings handled (Delete, Keep, Update).
- **Step 4** Select whether to import tags for sites, nodes, AS's, and demands, and click OK.

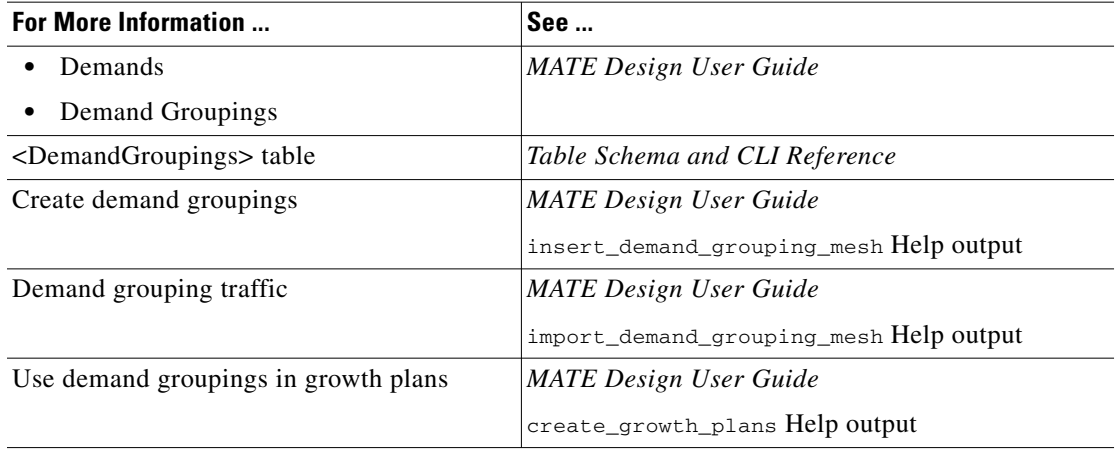

# <span id="page-25-0"></span>**Import External Endpoints**

When importing external endpoints, you can combine them with existing external endpoints as follows.

• Delete—Delete all existing external endpoints in the destination plan file. Copy all external endpoints from the source plan file.

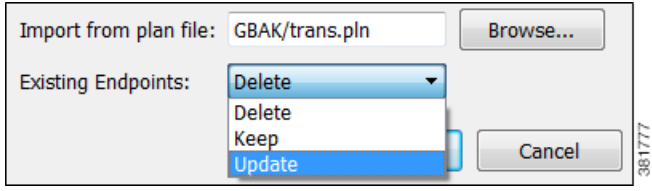

 **•** Keep—Do not delete external endpoints in the destination plan file.

Copy only external endpoints from the source plan file that do not have the same name as external endpoints existing in the destination plan.

 **•** Update—Do not delete external endpoints in the destination plan file. Copy all external endpoints from the source plan file. If the two plans have external endpoints of the same name, the external endpoint in the destination plan is replaced.

**Step 1** Select the File->Import->External Endpoints menu.

**Step 2** Browse to or enter the full path of the plan file from which you are importing external endpoints.

**Step 3** Select how you want the existing external endpoints handled (Delete, Keep, Update), and click OK.

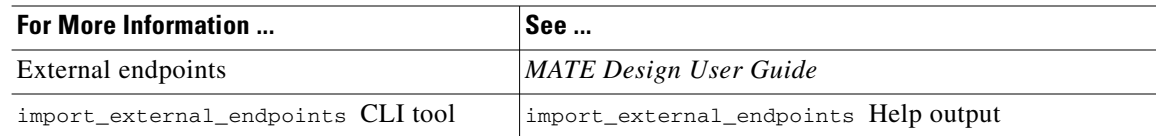

# <span id="page-25-1"></span>**Import Tags**

When importing tags, you can keep or delete existing tags as follows.

- **•** Delete—Delete all existing tags in the destination plan file. Copy all tags from the source plan file.
- Keep—Do not delete tags in the destination plan file. Copy only tags from the source plan file that do not have the same name as tags existing in the destination plan.

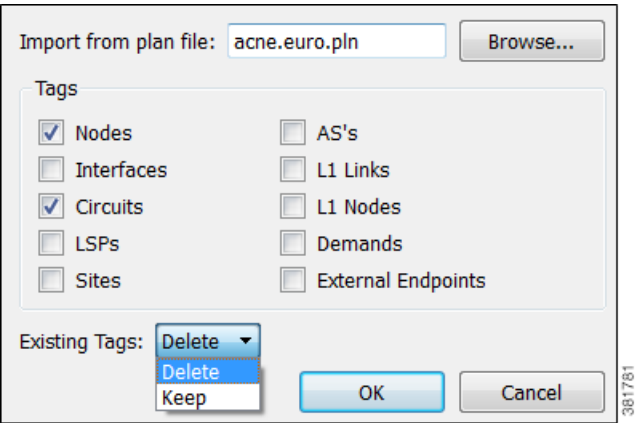

Ι

- **Step 1** Select the File->Import->Tags menu.
- **Step 2** Browse to or enter the full path of the plan file from which you are importing tags.
- **Step 3** Select one or more object types for which you are importing tags.

 $\mathbf{I}$ 

**Step 4** Select how you want the existing tags handled (Delete, Keep), and click OK.

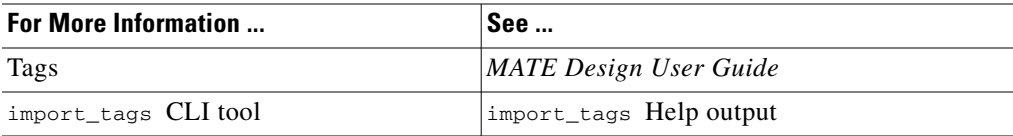

 $\blacksquare$ 

 $\mathsf I$ 

×

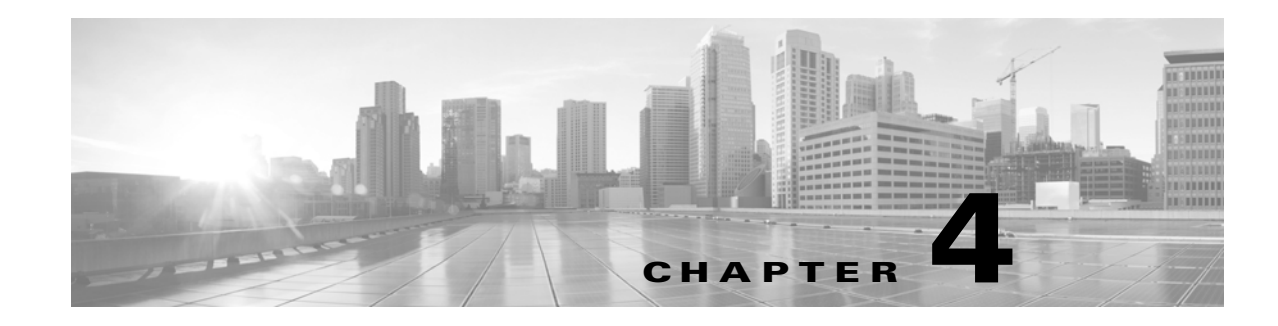

# <span id="page-28-3"></span><span id="page-28-0"></span>**Importing Traffic and Growth Rates**

This chapter describes how to import traffic and traffic growth rates into a plan file. It also describes the demand grouping traffic table that can be used in forecasting, as well as *representative* plan files, which combine traffic from multiple files.

- [Traffic and Growth Rate Imports—](#page-28-1)Tables and tools for importing traffic and growth values into a plan file.
- [Demand Grouping Traffic](#page-34-0)—Traffic for generating growth plans for specific time periods based on demand groupings. You can import this traffic from tables, or from MATE Live traffic reports.
- [Representative Plan Files](#page-40-0)—A representative plan file is created by combining the traffic from multiple plans into a single plan based on specified times and intervals. For instance, you could collect and combine plan file snapshots for each hour of a day. These plans are representative of the current network state, and are useful for incremental planning or design purposes.

# <span id="page-28-1"></span>**Traffic and Growth Rate Imports**

MATE enables you to import the following using both the MATE GUI and the CLI tools.

- **•** Traffic for existing interfaces, nodes, LSPs, ports, demands, and flows.
- **•** New demands and flows with traffic.
- **•** Growth rates for interfaces and demands. You have the option to import growth rates per interface, per demand, or per tag.

You can import traffic from one plan file into another. You can also import traffic from other data sources using files containing tab-delimited traffic tables.

**Note** This section describes how to import traffic and growth for interfaces, nodes, LSPs, ports, demands, and flows. You can also import growth rates for demand groupings. For information, see the Demand [Grouping Traffic](#page-34-0) section.

## <span id="page-28-2"></span>**Import Rules**

Following are a few rules that MATE requires or applies when importing traffic and growth. Refer to [Table 4-1](#page-29-1) for a list of required tables, depending on what you are importing.

Ι

- Regardless of the object you are importing and regardless of whether importing traffic or growth, a traffic table must exist either within a plan file or within tab-delimited tables. When you import the traffic, the traffic tables are imported directly into the plan file.
- **•** The interfaces, nodes, LSPs, and ports being imported must exist in the plan file into which you are importing traffic. For example, if importing interfaces, the Interfaces (<Interfaces>) table must exist and each interface identified in the traffic table must exist within the Interfaces table. If an object is in the traffic table, but is not in the plan file into which you are importing the traffic, the object is ignored.

The same is true for demands and flows if they are not new. If they are new and do not yet exist in the plan file, you must create an object table (Demands or Flows table) for them in addition to creating their traffic table.

 **•** Interface and demand growth rates imported using tags require an additional import growth table. This table is not directly imported into the plan, but rather is applied to the GrowthPercent column in the traffic table. The growth percent is then applied to all the interfaces or demands that have a tag corresponding to the Tag column in the import growth table.

<span id="page-29-1"></span>

| If Importing                        | Use These Tables                                                                                 | See                        |
|-------------------------------------|--------------------------------------------------------------------------------------------------|----------------------------|
| Interface traffic                   | $\leq$ InterfaceTraffic>                                                                         | Table 4-2                  |
| Growth rates per interface.         | $\leq$ InterfaceTraffic>                                                                         | Table 4-2                  |
| Growth rates per interface tag      | <interfacetraffic> and<br/><math>\leq</math>InterfacesGrowth<math>&gt;</math></interfacetraffic> | Table 4-2 and<br>Table 4-8 |
| Node traffic                        | <nodetraffic></nodetraffic>                                                                      | Table 4-3                  |
| LSP traffic                         | $<$ LSPTraffic>                                                                                  | Table 4-4                  |
| Ports traffic                       | <porttraffic></porttraffic>                                                                      | Table 4-5                  |
| Demand traffic for existing demands | <demandtraffic></demandtraffic>                                                                  | Table 4-6                  |
| Demand traffic for new demands      | <demandtraffic> and <demands></demands></demandtraffic>                                          | Table 4-6                  |
| Growth rates per demand             | <demandtraffic></demandtraffic>                                                                  | Table 4-6                  |
| Growth rates per demand tag         | <demandtraffic> and<br/><demandsgrowth></demandsgrowth></demandtraffic>                          | Table 4-6 and<br>Table 4-8 |
| Flow traffic for existing flows     | <flowtraffic></flowtraffic>                                                                      | Table 4-7                  |
| Flow traffic for new flows          | <flowtraffic> and <flows></flows></flowtraffic>                                                  | Table 4-7                  |

*Table 4-1 Required Tables for Importing Traffic and Growth Rates*

### <span id="page-29-0"></span>**Traffic Tables**

To import traffic, you must have a viable traffic table for each type of traffic you are importing ([Table 4-1\)](#page-29-1). Possible sources for these tables are as follows.

- **•** An existing plan file
- **•** A .txt file containing the traffic table, which might be manually created or derived from other sources.

Each traffic table must be tab-delimited and contain required "key" columns (see [Table 4-2](#page-30-0) through [Table 4-7](#page-31-2)). You can modify the tables using Excel or another text editor.

 $\mathbf{I}$ 

<span id="page-30-0"></span>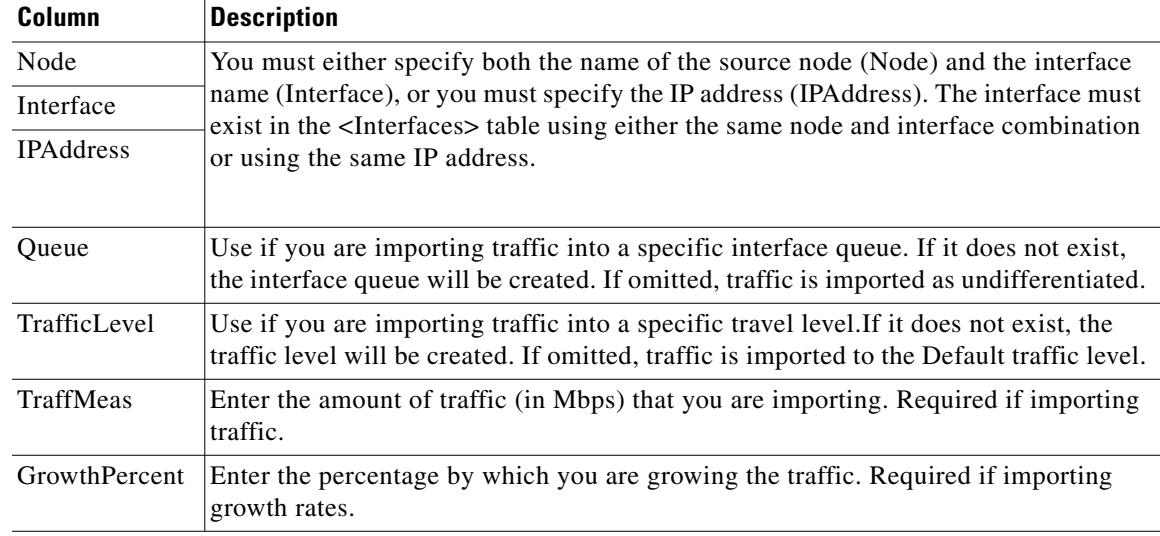

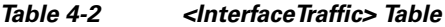

#### *Table 4-3 <NodeTraffic> Table*

<span id="page-30-1"></span>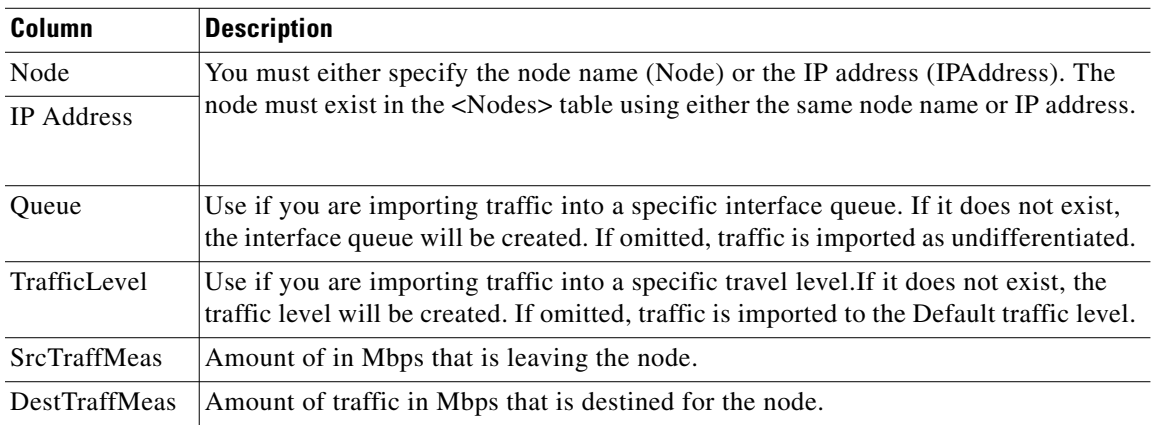

#### *Table 4-4 <LSPTraffic> Table*

<span id="page-30-2"></span>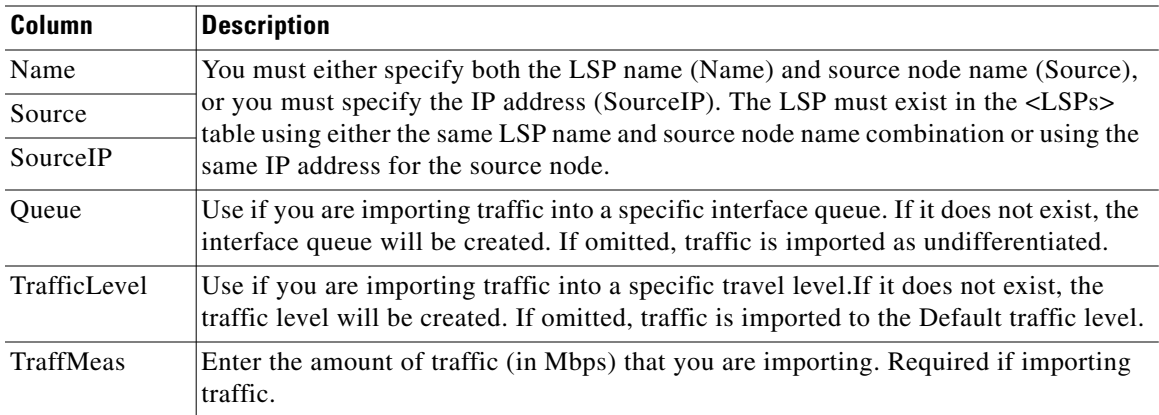

 $\blacksquare$ 

<span id="page-31-0"></span>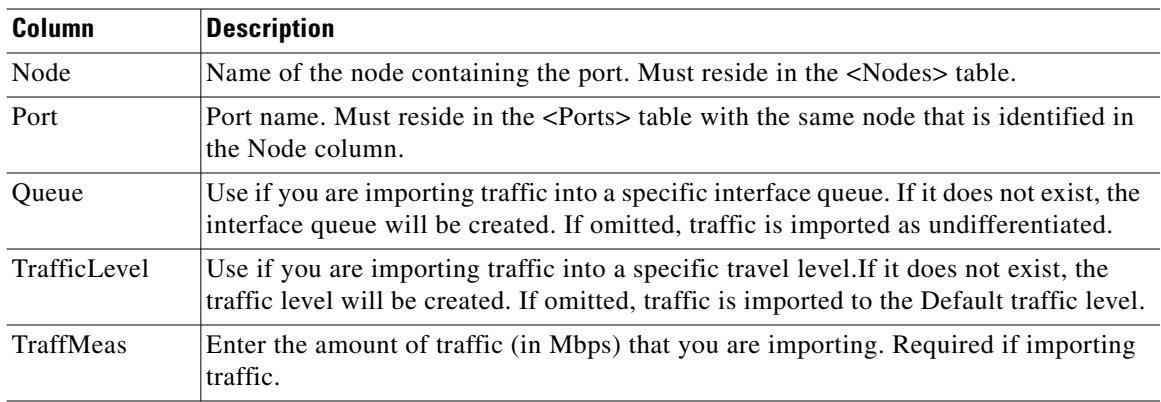

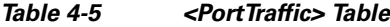

<span id="page-31-1"></span>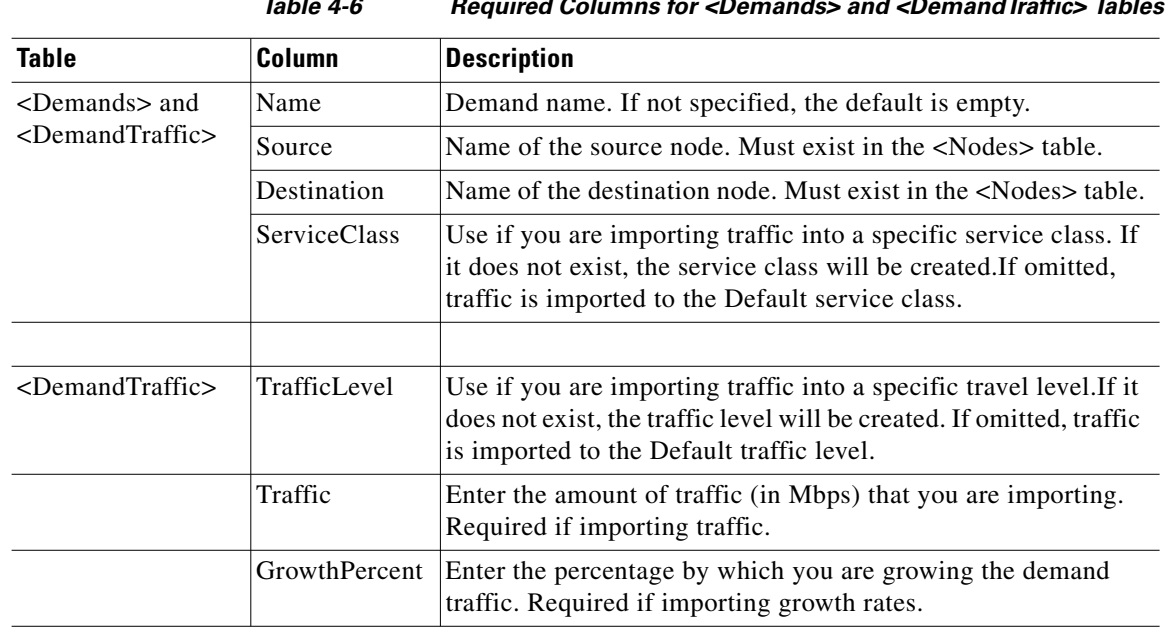

*Table 4-6 Required Columns for <Demands> and <DemandTraffic> Tables*

*Table 4-7 Required Columns for <Flows> and <FlowTraffic> Tables*

 $\mathsf I$ 

<span id="page-31-2"></span>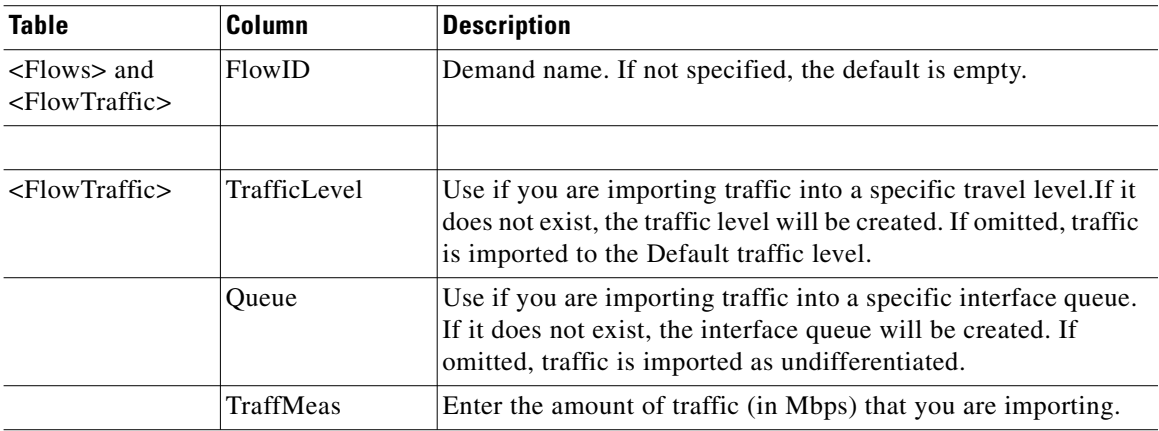

### <span id="page-32-0"></span>**Growth Tables**

Using a growth table, you can apply growth rates to only tagged interfaces or tagged demands. The parameters identified in a growth table are applied to an associated traffic table, but are not directly imported as a table into a plan file.

There are two growth tables: <InterfacesGrowth> and <DemandsGrowth>. Each of these have only two columns.

<span id="page-32-2"></span>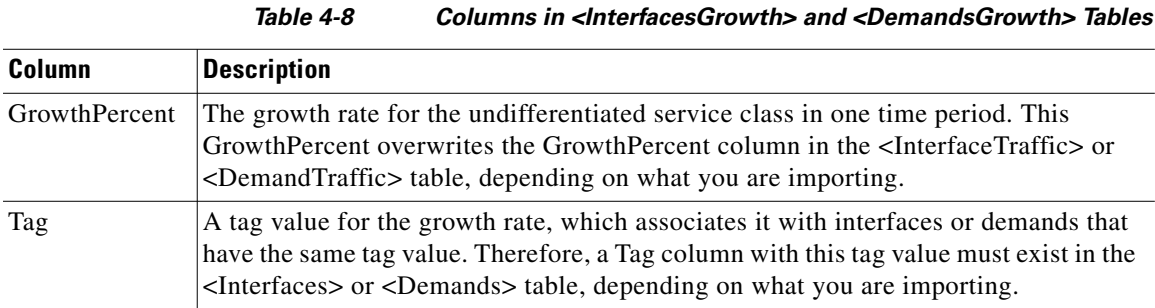

This is an efficient means of simultaneously applying growth rates to numerous interfaces or demands at one time. For example, if you have a 1,000 demands that used two tags, you could create a <DemandsGrowth> table with only two rows (one for each tag) versus creating a <DemandTraffic> table with 1,000 entries (one per demand).

### <span id="page-32-1"></span>**Import Traffic and Growth Rates**

 $\Gamma$ 

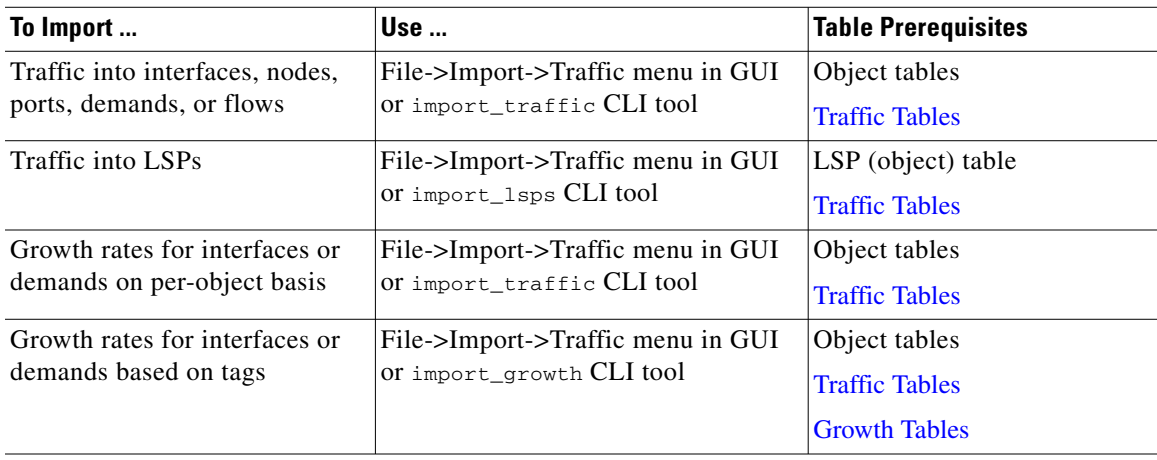

#### **Import Traffic and Per-Object Growth Rates Using the GUI**

**Step 1** Select the File->Import->Traffic menu. The Import Traffic dialog box appears.

ן

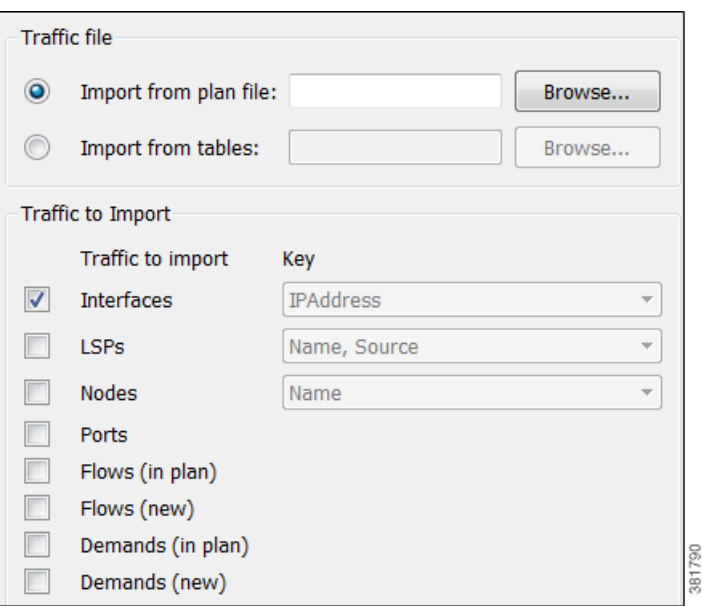

- **Step 2** Import traffic measurements.
	- **a.** In the Traffic File section, select whether to import from a plan or from a table file, and then enter or browse to the plan or table file name you are importing.
	- **b.** In the Traffic to Import section, select the traffic tables you want to import: interfaces, LSPs, nodes, ports, flows, and/or demands.

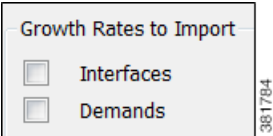

- **–** If importing interfaces, LSPs, or nodes from a table, specify the columns to use as the table key. For example, for interfaces, select whether to identify the traffic imported based on the IP address or based on a combination of the node and interface name.
- **–** For flows and demands, the "new" option imports flows or demands that do not exist in the plan file, including their traffic. The "in plan" option imports traffic only for flows or demands that currently exist in the plan.
- **Step 3** In the Growth Rates to Import section, select whether to import growth rates for interfaces and demands. This import is on a per-object basis. To import traffic on a per-tag basis, see the [Import Growth Rates](#page-34-1)  [Based on Tags Using the GUI](#page-34-1) section.

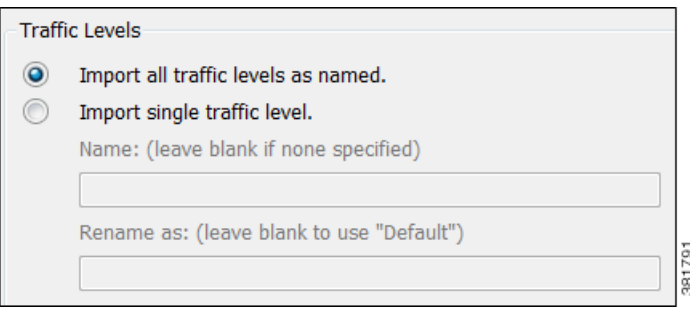

- **Step 4** In the Traffic Levels section, select whether to import all the traffic levels or a single traffic level. If importing all, the traffic level names are kept on import. If importing a single traffic level when there are multiple levels available, you must specify a name. Optionally, the level can be renamed on import.
- **Step 5** To display a plan with the imported information, click Preview and then OK.
- **Step 6** Click OK.

You can also import demands by creating a demand mesh table and then import it while creating a demand mesh. See the [Plan Files and Tables](#page-8-4) chapter, and see the *MATE Design User Guide*.

#### <span id="page-34-1"></span>**Import Growth Rates Based on Tags Using the GUI**

**Step 1** Select the File->Import->Growth menu. The Import Growth dialog box appears.

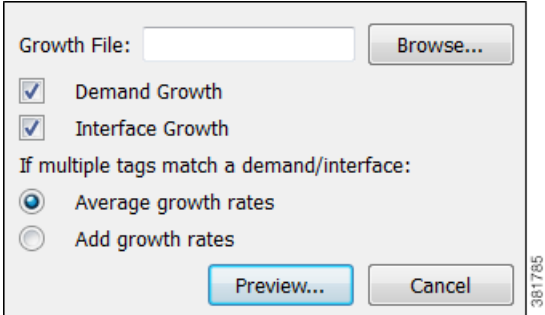

**Step 2** Select whether to import demand or interface growth rates.

- **Step 3** If the interfaces or demands into which you are importing traffic have multiple tags, specify how to apply them.
	- Average the growth rate evenly across the tags
	- Add growth rate to each tag

**Example:** An interface has two tags: GrowthTrend and ExtraSales. Each tag is listed in the <InterfacesGrowth> table, but Peak has a growth of 10%, whereas Normal has a growth of 5%.

- If averaged, the resulting growth rate is 7.5%.
- If added, the resulting growth rate is 15%.
- **Step 4** Click Preview to see how many rows in the growth table apply to the interfaces and/or demands.

#### **Step 5** Click OK.

# <span id="page-34-0"></span>**Demand Grouping Traffic**

MATE Design enables you to specify traffic growth per demand grouping, which in turn enables you to create growth plans that use estimates of aggregate traffic growth. Demand grouping traffic can be entered into MATE Design in several ways.

- **•** Enter the traffic growth into the Demand Grouping Properties dialog box in the MATE GUI
- Import a single period of demand grouping traffic using the Import Demand Grouping Traffic tool.

ן

- **•** Create traffic reports in MATE Live and import the data using the Import Demand Grouping Traffic tool.
- Create an external <DemandGroupingTraffic> table and select the option to use this table in the Create Growth Plan GUI tool or create\_growth\_plans CLI tool.

# <span id="page-35-0"></span>**<DemandGroupingTraffic> Table**

The <DemandGroupingTraffic> table specifies traffic growth for demand groupings, over one or more periods. You can then import the traffic growth values for a single period or use the entire table to create growth plans for multiple periods.

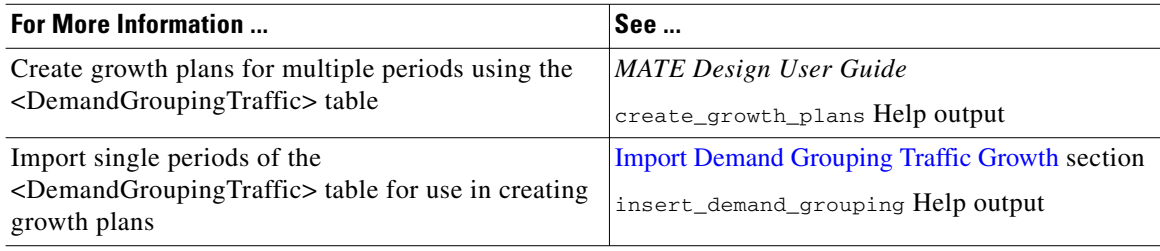

### **Table Content**

Each row within the <DemandGroupingTraffic> table specifies forecasts for a demand grouping that must already exist in the plan file into which this table is being imported. (These demand groupings need to exist in a table called <DemandGroupings>.)

MATE calculates the expected traffic based on a combination of columns and periods where the <period> variable specifies the time period. [Table 4-9](#page-35-1) describes the columns; the examples are for the simplest forecast calculation possible where only one column and one period are used.

<span id="page-35-1"></span>

| <b>Column Name</b>              | <b>Description</b>                                                                                                    |
|---------------------------------|----------------------------------------------------------------------------------------------------|
| DemandGrouping                  | Name of the demand grouping. This name must exist in the<br><demandgroupings> in the plan file into which you are importing the<br/>table.</demandgroupings>                                                                  |
| TrafficLevel                    | Specifies that the growth is to be applied to this traffic level, which must<br>exist in the plan file into which the table is being imported. If not<br>specified, the default is to apply the growth to all traffic levels. |
| TrafficTotal: <period></period> | Specifies an exact traffic total in Mbps. If not specified, use the total<br>traffic for the demand grouping of the previous period, or the base plan if<br>this is the first period.                                         |

*Table 4-9 <DemandGroupingTraffic> Columns*
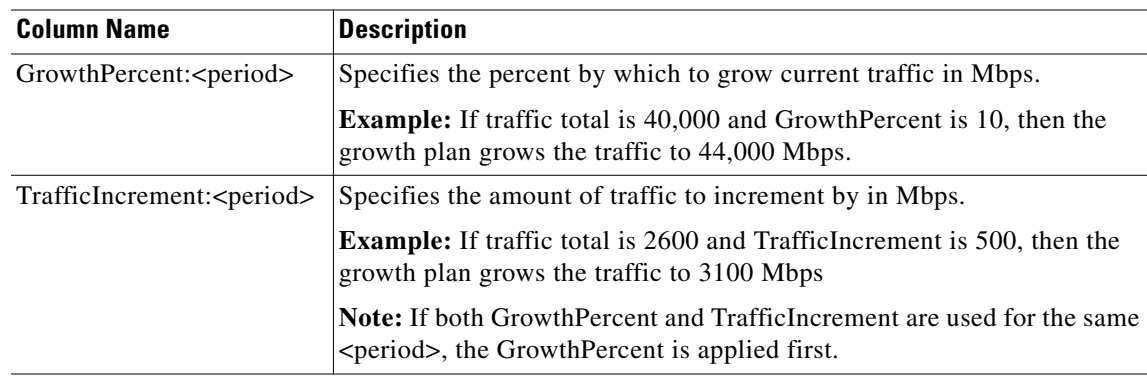

#### **Traffic Growth Columns and Periods**

The TrafficTotal, TrafficIncrement, and GrowthPercent columns enable you to generate forecasts for multiple time periods, and each column defines a different manner in which traffic will be increased. Each column uses a <period> variable that serves several purposes. See Example [<DemandGroupingTraffic> Table.](#page-37-0)

- The order in which  $\le$  period $\ge$  variables appear in the table defines the order in which MATE defines the growth plans.
- The  $\le$  period $\ge$  names the period being forecasted, for example Q1, and this name is appended to the root file name when new growth plan files are created. (Root file name is the plan file into which you are importing the table.)
- The <period> tells MATE which of the columns to combine to calculate the forecast for that one period.

If multiple columns use the same <period> name, MATE uses all of those columns to generate one forecast for that <period>. For example, if both GrowthPercent:Q1 and TrafficIncrement:Q1 are defined, then both columns are used in the calculation.

Columns can be (and likely are) repeated, each time with a different  $\le$  period $\ge$  variable. For example, if GrowthPercent:Q1 and GrowthPercent:Q2 are both defined, they are used for the creation of two separate plan files.

### <span id="page-36-0"></span>**Traffic Growth Calculations**

It is the combination of the columns and their use of  $\leq$  period $>$  that MATE uses to generate growth plans, or expected traffic, for the sum of all demands within each demand grouping. For each period associated with a demand grouping the growth plan is determined using the following algorithm. See Example [<DemandGroupingTraffic> Table.](#page-37-0)

**Step 1** If TrafficTotal is specified, the expected traffic is set to this value.

If TrafficTotal is not specified and if this is the first period listed in table, the expected traffic is the total traffic in the demand grouping in plan file into which it is being imported (*base plan*).

If TrafficTotal is not specified and if this is not the first period, the expected traffic is the total traffic in the demand grouping for the previous period.

- **Step 2** If GrowthPercent is specified, the traffic growth is according to this percentage.
- **Step 3** If TrafficIncrement is specified, this value is added to the expected traffic after GrowthPercent is applied.

### <span id="page-37-0"></span>**Example <DemandGroupingTraffic> Table**

[Table 4-10](#page-37-1) is an example <DemandGroupingTraffic> table. Each row identifies a unique demand grouping in the ACME plan file, together with forecast data for future periods.

- TYO to All demand grouping is forecasted to grow by 1,000 Mbps in Q1 and an additional 5% in Q2.
- SEL to All demand grouping is forecasted to grow by 1,500 Mbps in Q1. In Q2, it is forecasted to grow by 5%, plus an additional 2,000 Mbps.
- <span id="page-37-1"></span>• PEK to All demand grouping is forecasted to have 5,000 Mbps of traffic in Q1 and grow6% in Q2.

| <b>DemandGrouping</b> | TrafficTotal:01 | TrafficIncrement:01 | GrowthPercent:02 | <b>TrafficIncrement:02</b> |
|-----------------------|-----------------|---------------------|------------------|----------------------------|
| TYO to All            |                 | 1000                |                  |                            |
| SEL to All            |                 | 1500                |                  | 2000                       |
| PEK to All            | 5000            |                     |                  |                            |

*Table 4-10 Example <DemandGroupingTraffic> Table*

[Table 4-11](#page-37-2) identifies the results of applying this example <DemandGroupingTraffic> table to the ACME plan file. The newly created plan files are named ACME\_Q1 and ACME\_Q2.

- **•** The Current Traffic column lists the total traffic across all demands in the associated demand grouping. This demand grouping resides in the plan file into which this table is being imported.
- The Q1 Expected Traffic column lists the traffic forecasted for that Q1 period using the rules specified in the [Traffic Growth Calculations](#page-36-0) section.

**Example:** SEL to All demand grouping is 1,500 Mbps increment + 3,000 Mbps of existing traffic = 4,500 Mbps.

 **•** The Q2 Expected Traffic column lists the traffic forecasted using these same rules, only this time using Q1 traffic as the basis for calculations.

**Example:** SEL to All demand grouping is  $(5\%$  growth of  $4,500) + 2,000$  Mbps increment =  $6,725$ Mbps.

<span id="page-37-2"></span>

| <b>Demand Grouping</b> | <b>Current Traffic</b> | <b>01 Traffic</b> | <b>Q2 Traffic</b> |
|------------------------|------------------------|-------------------|-------------------|
| TYO to All             | 2000                   | 3000              | 3150              |
| SEL to All             | 3000                   | 4500              | 6725              |
| PEK to All             | 4000                   | 5000              | 5300              |

*Table 4-11 Expected Q1 and Q2 Traffic Growth*

## **Import Demand Grouping Traffic Growth**

The MATE Design Create Growth Plans tool can use traffic growth information that is in the Demand Grouping table. You can import this traffic in two ways.

• Import a file containing the <DemandGroupingTraffic> table using the Import->Demand Grouping Growth menu in the MATE GUI.

Ι

 **•** Import MATE Live traffic trending data using the Import->Demand Grouping Growth menu in the MATE GUI.

### **Import Demand Grouping Traffic from a File**

#### **Requirements**

- The demand groupings in the current plan must match the names of the demand groups in the <DemandGroupingTraffic> table.
- **•** The file from which you are importing must be a .txt file.

**Step 1** Select the File->Import->Demand Grouping Growth menu. The Import Traffic dialog box appears.

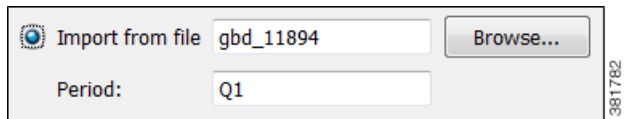

- **Step 2** Select the option to import from a file.
- **Step 3** Either enter or browse to the file containing the <DemandGroupingTraffic> table.
- **Step 4** To import only traffic for a specific period, enter that Period name and then click OK. Alternatively, leave the field empty, and when you click OK you are prompted with a list of periods from which to choose.

#### **Import Traffic Trends from MATE Live**

The MATE Design Create Growth Plans tool can create growth plans based on MATE Live traffic trends that are imported into the Growth Traffic (%) column of the Demand Grouping table.

**Example:** [Figure 4-1](#page-39-0) shows an example of a traffic report on interfaces that are grouped by node. These nodes match the names of demand groupings in MATE Design.

- **•** A MATE Live traffic report is generated that groups ingress interfaces per node. The traffic reported per group is the total traffic entering the network at each node. Each group is named after the node.
- **•** In MATE Design, a demand grouping is created that corresponds to each node, containing all the demands sourced at that node. The total traffic for each demand grouping is also the total traffic entering the network at that node.

The percentage growth rates calculated in MATE Live for these interface aggregates can then be imported into MATE Design and used as a percentage growth rate for the demand groupings from each node.

#### <span id="page-39-0"></span>*Figure 4-1 Example Demand Groupings in MATE Design Correlation with Grouped Objects in MATE Live*

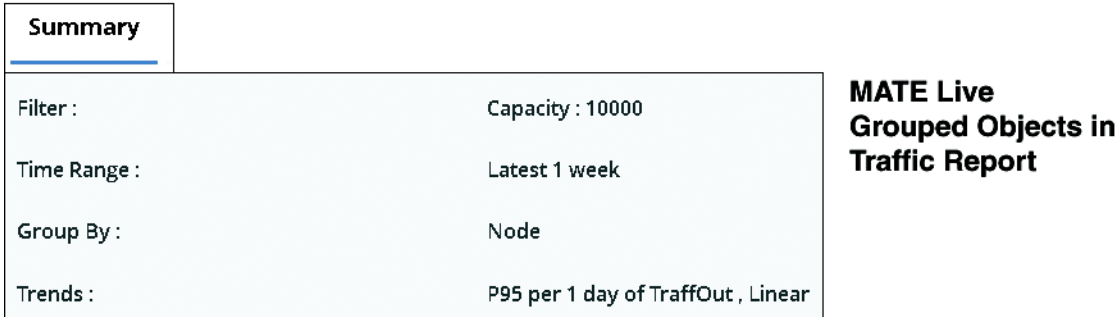

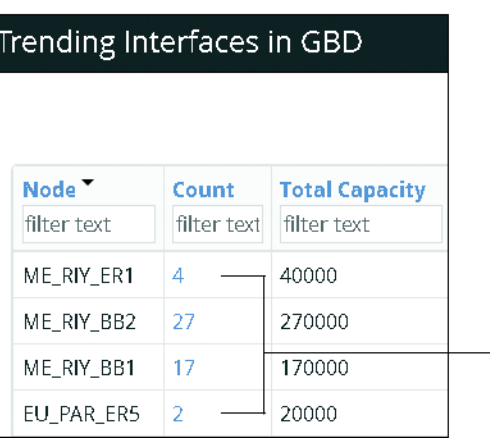

### **Grouped Objects in MATE Live Match MATE Design Demand Grouping Names**

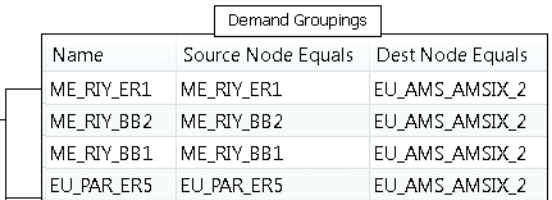

381787

ן

#### **Requirements**

- The names of the MATE Live object groups on which you are reporting must correspond to names of MATE Design demand groupings. [Figure 4-1](#page-39-0) shows an example.
- **•** You must know the Job ID # of the report from which you are importing traffic.
- You must know the location (path or IP address) where the report is located, and the username and password for accessing it.
- **•** You must have an administrator role (username and password) for using MATE Live.

#### **Generate Traffic Report in MATE Live**

- **Step 1 In MATE Live**, generate a traffic report for interfaces, LSPs, or demands. For information on how to create these reports, see the *MATE Live User Guide*.
	- **•** In the Group By tab, select how to group the objects.

These grouped objects are listed in the first column of the resulting report. It is this list of names that must match the demand grouping names in MATE Design. For an example, see [Figure 4-1](#page-39-0).

- **•** In the Trends tab, select the trending value. For interfaces, this must be TraffOut, and for LSPs and demands, there is only one value, which is Traff.
- **•** In the Trending Algorithm drop-down list (in the Trends tab), select the method of aggregating the traffic trend data.

**Step 2** After running the report, note its Job ID# from the Analytics, Report Log page.

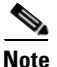

**Note** For more information on generating traffic reports in MATE Live, see the *MATE Live User Guide*.

#### **Import Traffic Report Data into MATE Design**

**Step 1 In MATE Design**, select the File->Import->Demand Grouping Growth menu.

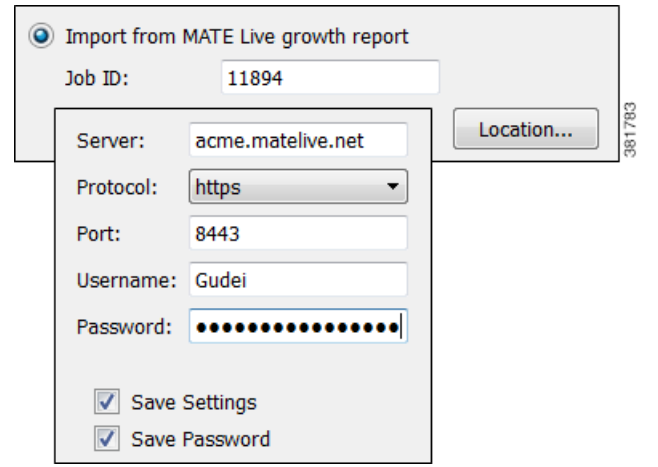

- **Step 2** Select the option to import a traffic report from MATE Live.
- **Step 3** Enter the MATE Live Job ID number for the traffic report you are importing.
- **Step 4** Click the Location button.
	- **a.** Enter a fully qualified path or IP address for the server name.
	- **b.** Identify how to connect to the server by selecting the appropriate protocol and entering the port number (for example, 8443).
	- **c.** Enter an administrative username and password that gives you access to the server.
	- **d.** To save all settings except for the password for future use, click Save Settings.
	- **e.** To save the password for future use, click Save Password. This option is not available unless you save settings.
	- **f.** Click OK.
- **Step 5** Click OK in the Import Demand Grouping Traffic dialog box.
- **Step 6** To verify the import was successful, show the Demand Groupings table, Growth Traffic Total column and notice the traffic is there.

# **Representative Plan Files**

I

Plan files created by Collector are snapshots of a network state at a point in time. Transitory events, such as failures, are captured in the snapshot if they occur during this time. The traffic collected is the specific traffic that occurred during that collection window, which can be five minutes or less. As such, a snapshot usually does not represent the network state over the course of a typical day or week of network

operation, and thus, is inadequate to use as the basis for long-term design and planning tasks. To address these needs, the create\_representative\_plan tool uses multiple snapshots from an archive to construct a single plan that is more representative of the general network state.

- The topology is extracted from a base plan, which by default is the most recent snapshot. You can, however, specify any plan file as the base plan. An archive template plan file is particularly useful since it does not contain transitory failures.
- **•** The representative plan contains multiple traffic levels, one per time interval specified. For example, there could be one traffic level per hour of the day.
- Demands are extracted from snapshots that are selected from each of these time intervals. A single demand in the representative plan file contains a range of traffic values representative of the different amounts of traffic for that demand over the course of the specified time period.
- Interface, LSP, and node measurements are extracted from snapshots that are selected from each of these time intervals.

A representative plan file is particularly useful when planning networks where peak utilizations occur at unknown or different times of the day across different interfaces. A simulation analysis performed over all traffic levels identifies the time intervals when peaks occur.

You can fine-tune the results to include specified snapshots for multiple traffic levels across specific intervals. These time parameters are divided into two sets.

- **•** One set includes -time-period, -time-interval-length, and -time-interval-starts. These parameters define time intervals during a day or during a week (defined by -time-period) that are created for the resulting plan file.
- **•** The other set includes -sample-time-end, -sample-time-length, and -time-zone. These parameters define which periods of data in the archive are used to populate the specified time intervals.

Following is the sequence of steps the create\_representative\_plan tool uses to create the representative plan file.

- **•** Examines all snapshots that fall into the specified time interval during the sample time range. Of these snapshots, MATE selects the one with the least number of failed circuits and the most number of active interfaces in the common base plan. If there is a tie, the snapshot with the highest amount of demand traffic is selected. Only snapshots with single traffic levels are used.
- **•** Removes all traffic intervals from the base plan.
- **•** Creates new traffic intervals in the base plan, using the format HHMM-HHMM or DDDHHMM-DDDHHMM, depending on whether the time period is a day or a week.

**Examples:** 03:00-04:00 and Fri17:00-Fri18:00

- **•** Imports all demands from the corresponding snapshot for the time interval.
	- **–** If a snapshot demand matches one existing in the base plan, then MATE uses that demand and the snapshot demand traffic for it.
	- **–** If there is no matching demand, MATE creates the demand with 0 traffic.
	- **–** If a demands exists in the base plan, but not in the snapshot, the demand is used with 0 traffic.

Note that multicast demands are imported with the required multicast flows and multicast destinations.

• Imports measured traffic for interfaces, LSPs, and nodes that exist in both the base plan and the snapshot.

Each representative plan file includes a report section where each traffic level is defined per row. Refer to the [Examples](#page-42-0) section to see the information included per traffic level.

Ι

## <span id="page-42-0"></span>**Examples**

I

In this first example, the network peak time is between 4 PM and 7 PM daily. To better understand this peak traffic, we could create a representative traffic level for each hour of this range, which includes 4 PM, 5 PM, and 6 PM. For weekly forecast purposes, we are interested in sampling the last 5 days to construct the traffic levels. We are naming the output file "representative\_day.pln." We are choosing to use the latest snapshot in the time period, 110502\_0347\_UTC.pln, as the base plan, and it is located in the archive that is named "backbone." Following is the command and sample output.

create\_representative\_plan -out-file representative\_day.pln -archive backbone -time-interval-length 60 -sample-time-length 1 -time-interval-starts 1600,1700,1800

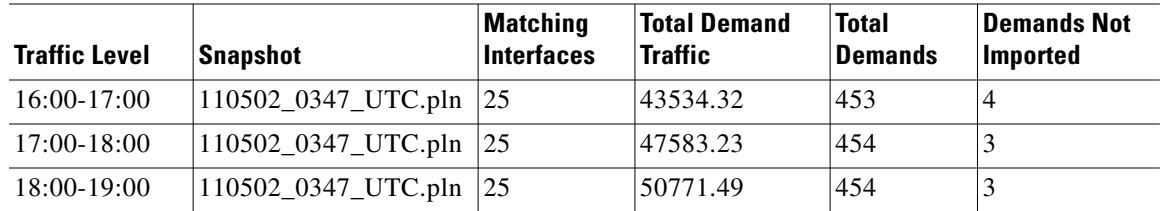

In this second example, we know the network peak times are around 4 PM daily, as well as 8 PM on Fridays. We need to get a representative traffic level for each of these six periods for the last two weeks. Today is Tuesday, so yesterday's 4-5 PM range and last week's Monday 4-5 PM range are used to construct the 4 PM traffic level. The name of the representative plan file we are creating is "weekly\_peak.pln." The base plan, 110407\_0423\_UTC.pln, is in the acme directory. Following is the command and sample Traffic Levels output.

create\_representative\_plan -plan-dir acme -base-plan 110407\_0423\_UTC.pln -outfile weekly\_peak.pln -time-period week -time-interval-length 60 -sample-time-length 14 -time-interval-starts Mon1600,Tue1600,Wed1600,Thu1600,Fri1600,Fri2000

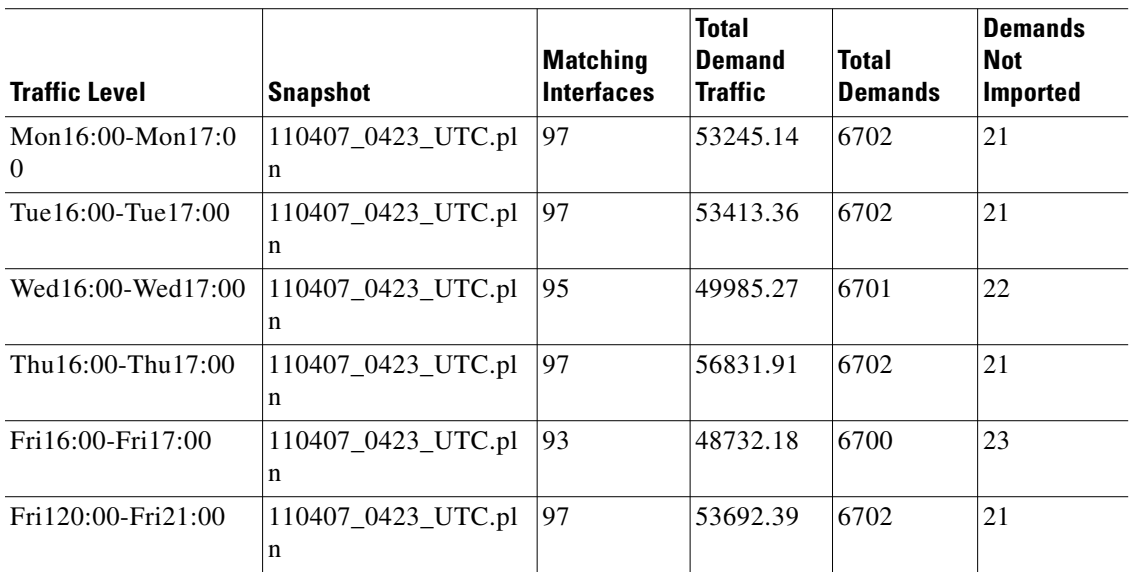

 $\mathsf I$ 

# **Related Topics**

- **•** [Plan Files and Tables](#page-8-0)
- **•** *Table Schema and CLI Reference*
- **•** \$CARIDEN\_HOME/docs/table\_schema
- **•** *MATE Design User Guide*

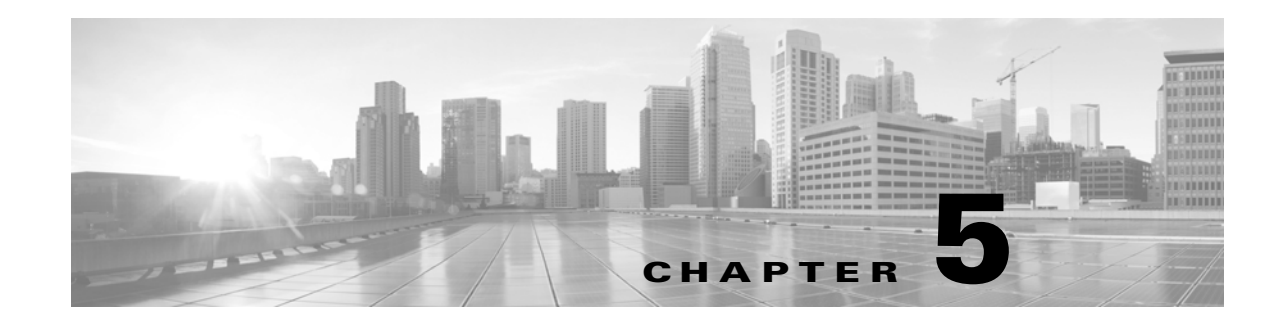

# **Exporting Routes and Tables**

MATE enables you to export the following.

- [Export Routes](#page-44-0)—Routes of demands, shortest IGP, TE, and latency paths, LSPs, LSP paths, circuits, Layer 1 (L1) circuits, and L1 circuit paths. Most of these have options for specifying the hop type.
- **•** [Export Explicit LSP Path Settings](#page-47-0)
- **•** [Export L1 Link Wavelength Utilization](#page-48-0)
- **•** [Export Current Table](#page-49-0) that is showing

This ability to export routes and tables facilitates the exchange of information in a text editable format. It also supplements the analysis of routes and plan file objects. For instance, you could export demand routes using L1 link to determine which L1 links are used by demands. Since you can export routes that changed due to failure states, you can fine-tune your analysis of how failures impact the network.

## <span id="page-44-0"></span>**Export Routes**

 $\mathbf I$ 

You can export routes using the MATE GUI or using export\_routes CLI tool.

This tool creates one of the following tables, depending on what you are exporting.

- **•** <CircuitHops>
- **•** <DemandHops>
- **•** <L1CircuitHops>
- **•** <L1CircuitPathHops>
- **•** <LSPHops>
- **•** <LSPPathHops>
- **•** <ShortestIGPPathHops>
- **•** <ShortestLatencyPathHops>
- **•** <ShortestTEPathHops>

The table generated is output to a .txt file containing only this table. Their key columns are a combination of the key column identified for their object type plus a Step column. The Step column is an integer that identifies the sequence of this hop in the route path. For example, the <Demands> table has key columns of Name, Source, Destination, and ServiceClass. Therefore, the <DemandHops> table has these four columns to uniquely identify the demand, plus a Step column to identify the hop sequence.

ו

Each exported hops table includes the following columns to specify details of the hop and its position with respect to other hops in the route. Note that the routes of demands might be split to account for ECMP routing or multicast. So demand hops might not be listed sequentially as a hop could be followed by two next hops as the route and traffic split into two.

- UnresolvedHop—The hop type and complete definition. For example, if {cr1.atl|to\_cr1.hst} means this hop is an interface with a source node of  $cr1$  atl and an egress interface of to  $cr1$ .hst. For a complete list of these object notations, see the [Plan Files and Tables](#page-8-0) chapter.
- PreviousStep—Identifies the previous step or steps in the route. As such, this identifies the previous hop in the route. For example, if you are on the row corresponding to Step 4, and the PreviousStep is 2, then the previous hop is contained in the row corresponding to Step 2.

If the PreviousStep column is empty, then this is the first hop in the route.

• NextStep—Identifies the next step in that table. As such, this identifies the next hop in the route.

If the NextStep column is empty, then this is the last hop in the route.

• TrafficProportion—The proportion of traffic on this hop compared to the other hops in the route. Although this value is usually 1, in the case of ECMP routing, it could be less than 1.

Optionally, you can fail objects prior to exporting their routes and then export only the routes that changed due to that failed state.

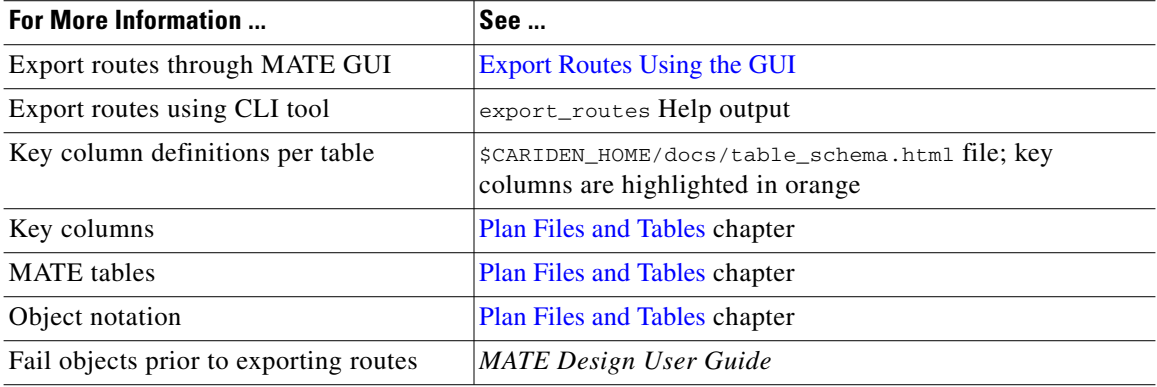

## **Example Export Route Tables**

<span id="page-45-0"></span>[Table 5-1](#page-45-0) is an example <LSPHops> table that was created using active LSPs with interface hops. The cr2.par cr1.fra LSP has no interface hops in its route. In the table, it has only one step and no previous or next steps. The cr1.ams\_cr1.par LSP has three interface hops (steps 1, 2, and 3) between source (cr1.ams) and destination (cr1.par).

| <b>Name</b>        | <b>Source</b>  | Destination | Step | UnresolvedHop               | Previous<br><b>Step</b> | Next<br>Step | <b>Traffic</b><br><b>Proportion</b> |
|--------------------|----------------|-------------|------|-----------------------------|-------------------------|--------------|-------------------------------------|
| $cr2.par\_cr1.fra$ | cr2 <b>par</b> | cr1.fra     |      | $if{cr2.path} to_c r1.fra}$ |                         |              |                                     |
| $cr1.ams_crl.par$  | cr1.ams        | cr1.png     |      | $if{cr1.ams   to_c r2.lon}$ |                         |              |                                     |

*Table 5-1 Example <LSPHops> Table*

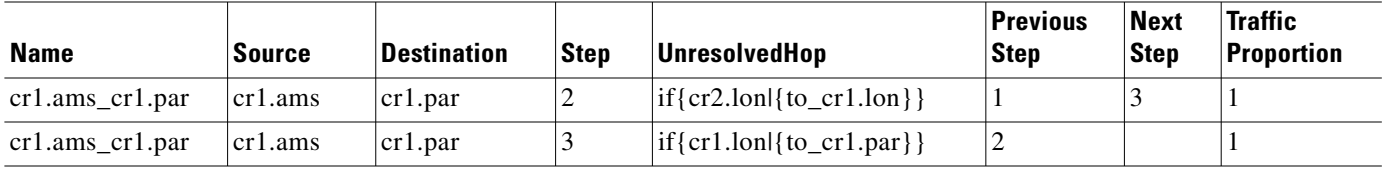

[Table 5-2](#page-46-0) is an example <DemandHops> table that was created using demands with interface hops ([Figure 5-1](#page-46-1)). The demand route in this example splits into multiple ECMP paths.

#### <span id="page-46-1"></span>*Figure 5-1 Example Demand Route Shown in <DemandHops> Table*

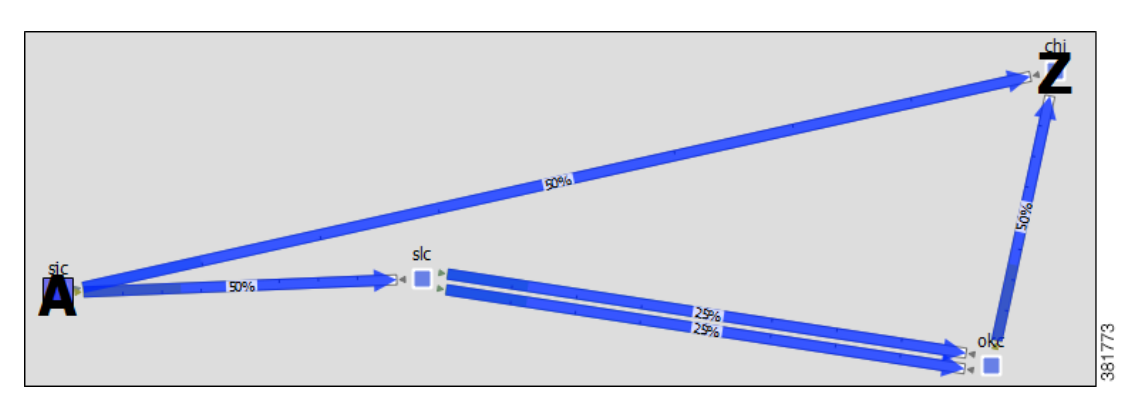

<span id="page-46-0"></span>*Table 5-2 Example <DemandHops> Table with ECMP Route* 

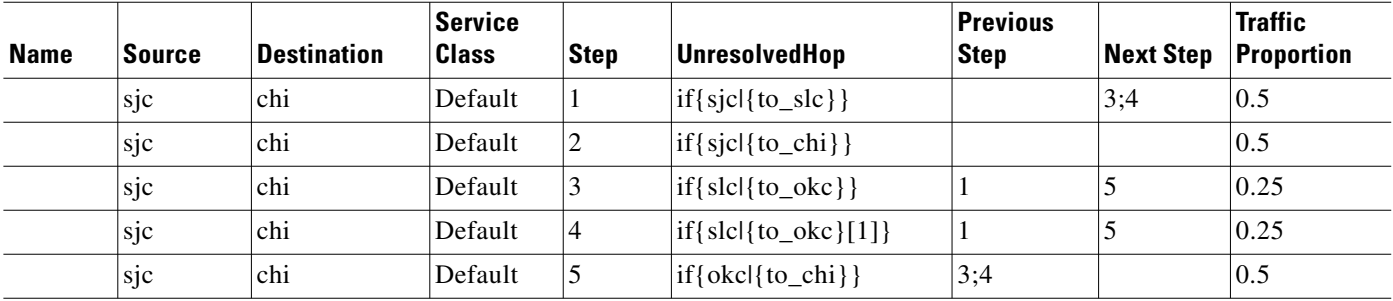

If you were to fail the circuit between sjc and slc and export only routes that changed during a failed state, the resulting exported route table would be as shown in [Table 5-3.](#page-47-2)

 $\mathsf{L}$ 

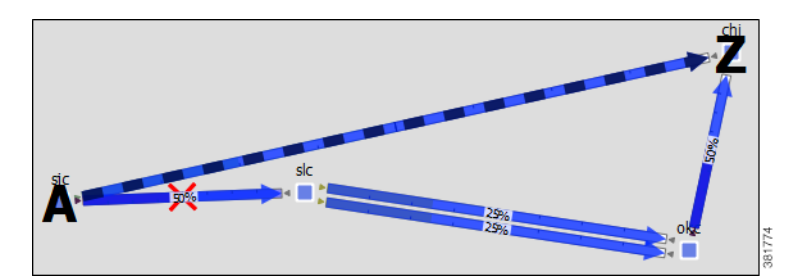

<span id="page-47-2"></span>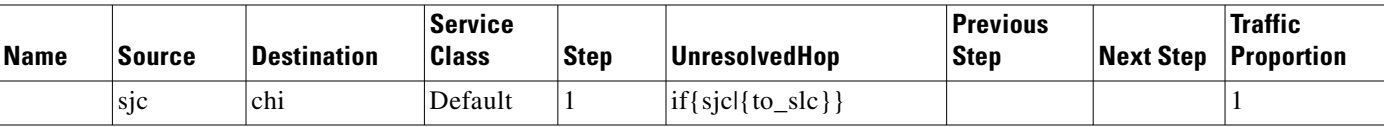

*Table 5-3 Example <DemandHops> Table After Failing a Circuit* 

## <span id="page-47-1"></span>**Export Routes Using the GUI**

From the MATE GUI, follow these steps to export routes to the hops tables. Hops tables are created for the object that is selected in the dialog box. For example, if you select Circuits, MATE creates a <CircuitHops> table containing all circuits in the plan file.

If you want to export routes only for those objects whose route changed due failure state, fail all relevant objects before exporting the routes and select the "Only export routes changed by failure state" option. Alternatively, you could run Simulation Analysis and then fail one or more objects to the worst-case failure. For more information, see the *MATE Design User Guide*.

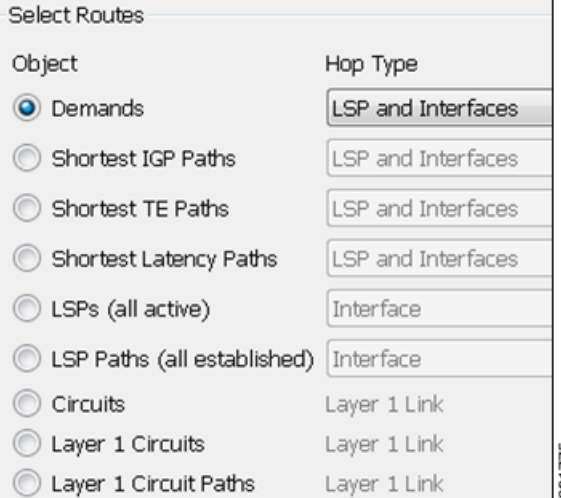

Ι

When exporting circuits, only L3 circuits using L1 hops are exported.

When exporting L3 circuits and L1 circuits, the Active Path Sim property in the L1 Circuits table is considered. This property identifies which L1 circuit path is currently being used by the L1 circuit. If an L1 circuit path is not available due to failure, the L1 circuit's Active Path Sim is updated to the L1 circuit path that is being used. When exporting L1 circuit paths, all routed paths are exported.

- **Step 1** Select the Export->Export Routes menu. The Export Routes dialog box appears.
- **Step 2** Select the object for which you want to export routes.
- **Step 3** Except for circuits and L1 circuits, select the hop type that you want to export. For circuits, L1 circuits, and L1 circuit paths, the only available option is Layer 1 links hops.
- **Step 4** If exporting only routes that changed due to a failure, select the associated option.
- **Step 5** Click OK, and save the .txt file to the location of your choice.

# <span id="page-47-0"></span>**Export Explicit LSP Path Settings**

Tab-delimited .txt files listing all explicit LSP path settings are created by selecting the File->Export->Explicit LSP Settings menu in the MATE GUI, or using export\_routes CLI tool. The Hops column lists the explicitly routed path of each LSP in MATE object notation. For a complete list of these object notations, see the [Plan Files and Tables](#page-8-0) chapter.

I

[Table 5-4](#page-48-1) is an example output file. In addition to these columns, the file also contains SetupBW, SetupPri, and HoldPri columns. [Figure 5-2](#page-48-2) shows the first LSP path option listed in [Table 5-4](#page-48-1).

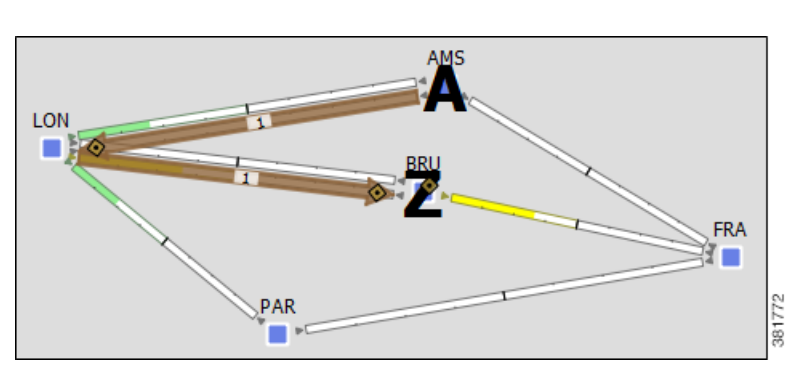

<span id="page-48-2"></span>*Figure 5-2 Path Option 1 for the cr1.ams\_er1.BRU LSP* 

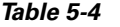

<span id="page-48-1"></span>*Table 5-4 Example File Containing Explicit LSP Path Settings*

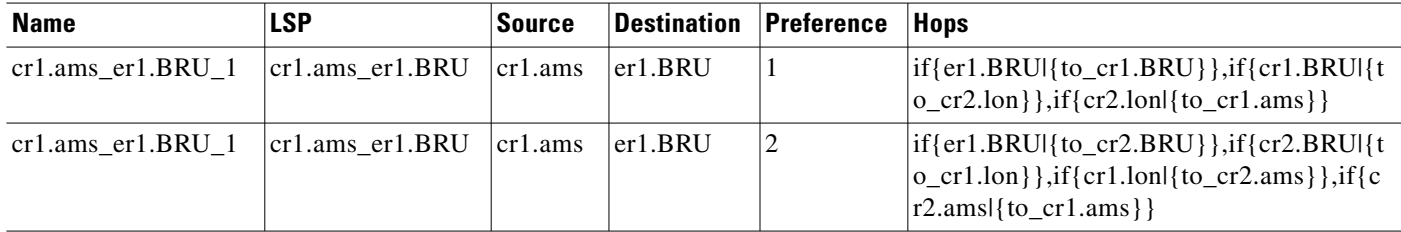

# <span id="page-48-0"></span>**Export L1 Link Wavelength Utilization**

Changes in the routing and Lambdas of L1 circuits paths affect the utilized wavelengths on L1 links. Any L1 failure or a site failure could cause the L1 circuit path to be rerouted. If Auto Lambda is enabled, then the L1 circuit path could be forced to select a Lambda on a different path option in order to avoid lambda blocking. For more information about Layer 1, see the *MATE Design User Guide*.

The Export Lambda Utilization tool enables you to create and export a file containing a <LambdaUtil> table that identifies all of the L1 circuit path Lambda Sim values that are routed on each L1 link. This is useful for determining how many L1 circuits paths are using an L1 link, to determine how fragmented the wavelength usage is across L1 links, and to perform more elaborate wavelength assignments.

Selected in table (7/13) Failure sets:  $\nabla$  L1 Links L1 Nodes Sites 883388  $\triangledown$  Specifiy L1 circuit paths

The table shows whether there is a failure, the L1 link, and the Lambda values of the L1 circuit paths traversing it. Each

Lambda column correlates to a different L1 circuit path. To see the names of the L1 circuit paths, use the "Specify L1 circuit paths" option.

**Example:** In this simple network there are no failures, and only four Lambdas are used. The ams-lon L1 link has an L1 circuit path using Lambda1 and none using the remaining Lambdas. The lon-par L1 link has four L1 circuit paths using it.

Ι

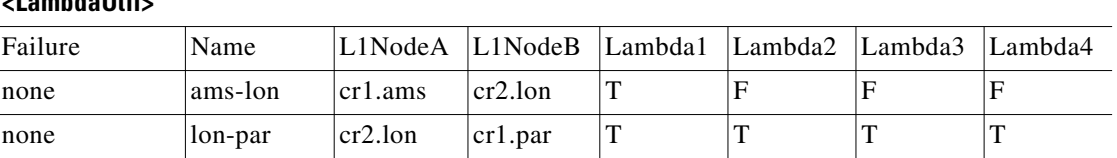

**<LambdaUtil>**

To see the effects of L1 link, L1 node, and sites failures on the wavelength utilization of L1 links, select the relevant failure sets.

**Example:** Row 2 shows that the L1lnk{rom|lon|rom-lon} failure causes an L1 circuit path to switch from one Lambda 1 to another lambda on the ams-lon L1 link or causes it to switch path options that it is using. Row 3 shows that the L1lnk{par|rom|par-rom} failure prevents L1 circuit paths from using either Lambda1 or Lambda2 when traversing the ams-lon L1 link.

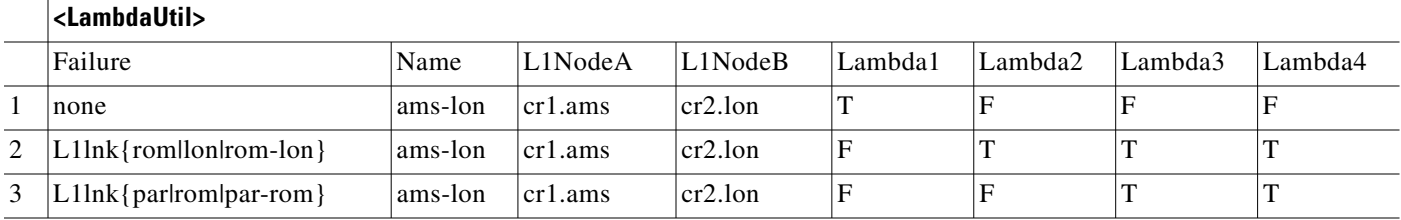

- **Step 1** If you want to export the lambda utilization for only selected L1 links, first select those L1 links.
- **Step 2** Select the File->Export->Lambda Utilization menu.
- **Step 3** Select which L1 links to use: All, those selected, or a selected tag.
- **Step 4** If you want to run Simulation Analysis on L1 links, L1 nodes, or sites, select one or more of these options.
- **Step 5** If you want to know the name of the L1 circuit path for each Lambda referenced in the table, select "Specify L1 circuit paths."

**Step 6** Click OK.

## <span id="page-49-0"></span>**Export Current Table**

To export the table that is currently showing in the MATE GUI, select the File->Export->Table menu. Only the columns that are showing appear in the exported table. To show and hide tables and columns, use the View->Tables menus.

You can also export a table or portions of a table using a simple cut-and-paste method. Select the rows and columns, use Ctrl-C (Cmd-C on Mac) to copy the selection, and then paste it to the desired document. If you paste this information into an Excel document, the data is correctly placed into the Excel rows and columns.

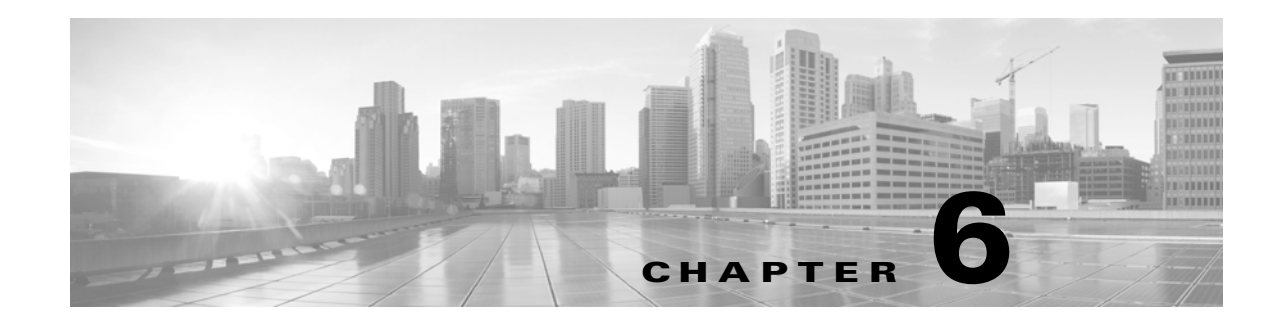

# **Importing Offline Discovery**

This chapter describes the MATE GUI tools available to discover and retrieve information from router configuration tools and from the Alcatel-Lucent 5620 Server Aware Manager (SAM) server. These tools are useful for capturing and importing network information into the MATE GUI.

- **•** Parse Configs—[Import Router Configuration Files](#page-50-0)
- **•** Parse IGP—[Import IGP Database](#page-52-0)
- **•** SAM Get Plan[—Import SAM Server Information](#page-52-1)

This chapter gives high-level information on accessing the tools from the MATE GUI. These same tools, plus several other offline tools, are available from the CLI and are described in more detail in the references listed in the [Related Topics](#page-54-0) section.

# <span id="page-50-0"></span>**Import Router Configuration Files**

 $\mathbf I$ 

The Parse Configs tool reads a set of Cisco, Juniper Networks, and/or Huawei router configuration files, creates a MATE plan file of the network, and imports it into the MATE GUI.

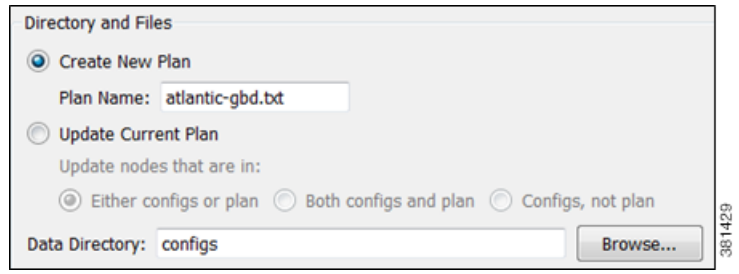

**Step 1** Select the File->Get Plan from->Configs menu.

- **Step 2** Select whether to create a new plan file or add information to an existing plan.
	- **•** For new plans, enter the complete path and plan file name you are creating.
	- **•** If updating an existing plan file, select how to update nodes.
		- **–** Update only if the nodes exist in either config files or a plan file.
		- **–** Update only if the nodes exist in both config files and a plan file.
		- **–** Update only if the nodes exist in config files and do not exist in a plan file.

381431

ן

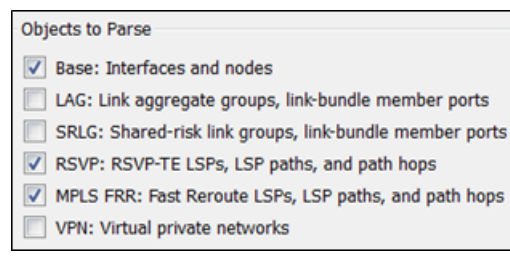

- **Step 3** Enter or browse to the name of the directory containing the router configurations to be parsed.
- **Step 4** Select one or more configuration objects to parse.
- **Step 5** Select whether IGP is OSPF or IS-IS.
	- **•** If parsing OSPF, either use all OSPF areas or select one and enter its area ID as an integer or IP address. The default is area 0.

If multiple process IDs exist, MATE uses the first one in the config unless you specify otherwise.

• If parsing multi-level IS-IS, select whether to use Level 1, Level 2, or both.

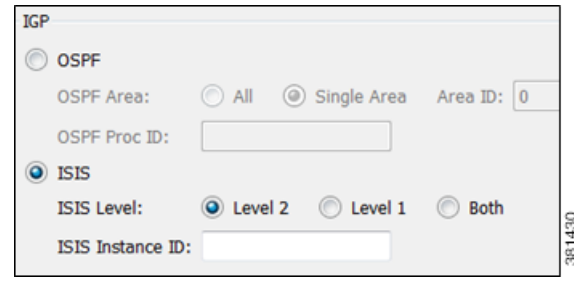

If multiple instance IDs exist, MATE uses the first one in the config unless you specify otherwise.

| Only include configs in ASN:                                                                                                   | Advanced |  |  |
|----------------------------------------------------------------------------------------------------|----------|--|--|
| Loopback interface for router IP on Cisco: 0                                                                                   |          |  |  |
|                                                                                                    |          |  |  |
| $\vee$ Create interfaces and circuits                                                                                          |          |  |  |
| √ Create pseudonodes and circuits for shared media                                                                             |          |  |  |
| Create Port Circuits to connect LAG ports to remote ports<br>(guess match using port names/numbers)<br>$\overline{\mathsf{v}}$ |          |  |  |

**Step 6** To set advanced options, click Advanced.

- **•** Enter values for these options, as needed, if you prefer not to use the following MATE defaults.
	- **–** Ignore BGP ASNs.
	- **–** Loopback interface for Cisco routers is 0.
- Select these options, as needed.
	- **–** Create interfaces and circuits to build a network topology after parsing the configs.
	- **–** Create pseudonodes and interfaces for matching circuits for shared media, such as Ethernet LANs.
	- **–** Create port circuits to connect LAG ports to remote ports. The match between the two is created in ascending order using a combination of port names and port numbers.
- **Step 7** To save the imported SAM information as a MATE plan file, select File- $>$ Save As.

# <span id="page-52-0"></span>**Import IGP Database**

The Parse IGP tool converts IGP information from router show commands and imports the IGP database into a new or existing plan file.

**Step 1** Select the File->Get Plan From->IGP Database menu.

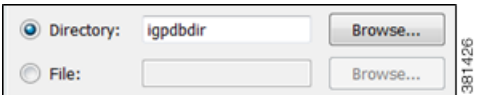

**Step 2** Either enter or browse to one of the following.

- **•** Directory name containing multiple IGP database files.
- File name containing the IGP database. This file is the equivalent of the show command output for Cisco and Juniper routers, which is described in the Offline Discovery chapter of the*Wae Platform Configuration Guide*.
- **Step 3** Select whether to import OSPF or IS-IS database.
	- **•** For OSPF, select whether to import OSPFv2 or OSPFv3. Note that OSPFv3 is the protocol that runs in IPv6 networks.

By default, MATE collects OSPF area 0 LSDB. To import topologies from non-zero area LSDBs, select the All option.

 **•** For IS-IS, select whether to import IS-IS for IPv4 or IPv6. IS-IS topologies must be congruent.

Choose Level 1, Level 2, or both metrics. If you select the Both option, MATE combines both levels into a single network, and Level 2 metrics take precedence.

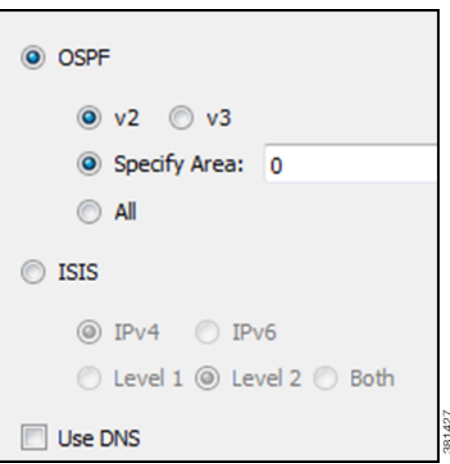

- **Step 4** Select whether to use DNS to resolve IP addresses (node names) in the resulting plan file. (In the GUI, routers are called *nodes*.)
- **Step 5** Click OK.
- **Step 6** To save the imported information as a MATE plan file, select File->Save As.

## <span id="page-52-1"></span>**Import SAM Server Information**

The SAM Get Plan retrieves network topology, as well as current or historical interface traffic measurements, from 5620 SAM servers, and imports it into the MATE GUI. The tool queries each router in the discovered network to obtain additional information, such as router name, vendor, and model. It also creates a MATE plan file.

**Step 1** Select the File->Get Plan from->SAM menu.

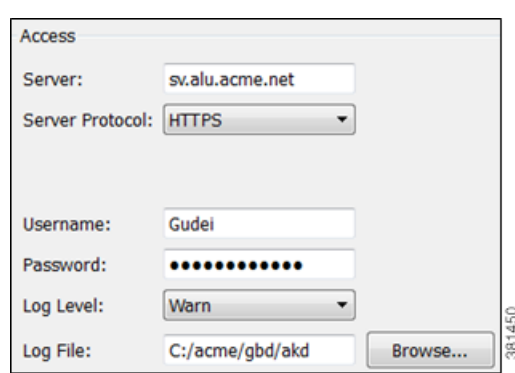

**Step 2** In the Access section, specify the following.

- **•** Server—Enter the name or IP address of a SAM server.
- **•** Server Protocol—Select a protocol that the SAM server supports: either HTTP (not encrypted) or HTTPS (encrypted).
- **•** Username—Enter the user name for the SAM server. The user account must have the oss role as one of its Scope of Commands Roles. The admin group does not have this role by default. See the SAM Integration chapter in the *WAE Platform Configuration Guide* for information on setting it and its password.
- **•** Password—Enter the password associated with the user account configured on the SAM server.
- **•** Log Level—Select the logging level you wish to record when SAM Get Plan is executed.
- **•** Log File—Enter or browse to the location where you want to store the log file.
- **•** Server Configuration—Click to specify a port number, backup server, backup port, or proxy server.

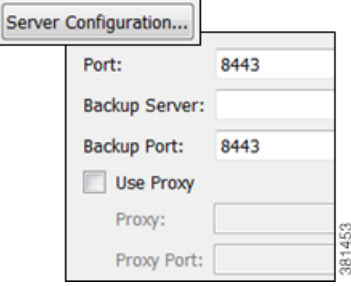

ן

**Step 3** In the Configuration section, specify the IGP topology discovered by SAM that you want to import.

◯ OSPF

VPN Types VLL:Epipe  $\triangledown$  VPLS

**VPRN** 

O IS-IS Both

Interface Queues LAG Members **SRLG Members** RSVP-TE LSPs  $\triangledown$  FRR LSPs

1454

ġ

l o

- **•** OSPF—Select if the IGP is OSPF, and then either select or enter its area.
- **•** IS-IS—Select if the IGP is IS-IS, and then select the level as 1, 2, or both.
- Optional selections—Select each topology option according to the configuration information SAM has been configured to collect and that you need to import into the plan file. You can make multiple selections.

- **Step 4** In the Operational Data section, identify whether to include actual LSP paths and traffic statistics in the MATE plan file. The default is to not include them.
	- **•** To import the actual LSP path, select Actual.
	- Select one or more types of traffic statistics to import. These are not available unless you are collecting the associated topology.
	- **•** If including traffic statistics, identify the criteria for the logged statistics to import.
		- **–** Measurement Window Length (min)—Amount of time over which the traffic is averaged. For example, if this is set to 30, the amount of traffic over a 30-minute time period is averaged. The recommended value is greater than twice the Collection Interval of the accounting policy on the SAM server.
		- **–** Number of Measurement Windows—Number of samples being collected. For example, if you enter a 2 here and a 30 in the Length field, you would generate two 30-minute samples.

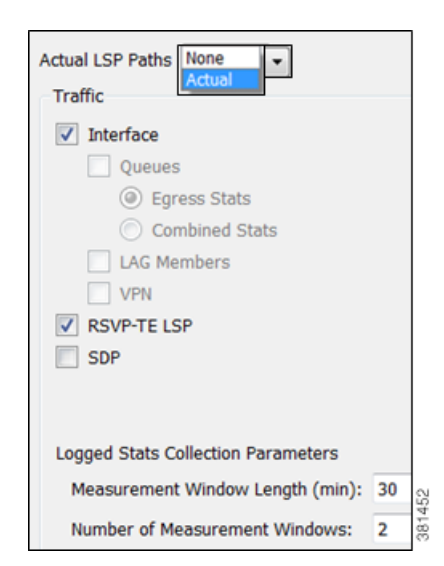

- **Step 5** To import the SAM information, click OK.
- **Step 6** To save the imported SAM information as a MATE plan file, select File- $>$ Save As.

# <span id="page-54-0"></span>**Related Topics**

- **•** *Table Schema and CLI Reference*
- **•** \$CARIDEN\_HOME/bin
- **•** *WAE Platform Configuration Guide*

 $\mathsf I$ 

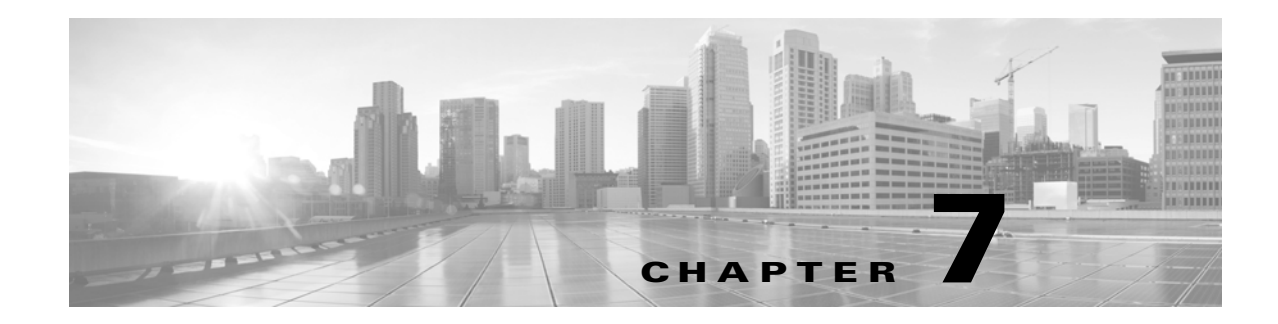

# <span id="page-56-2"></span>**Add-Ons and GUI Customizations**

MATE supports tools for customizing the MATE GUI, enabling you to tailor it to meet your specific needs.

- [Add-On Applications](#page-56-0)—Tools for creating add-ons, which are user-defined applications that can be called from the MATE GUI to edit and process open plan files.
- **•** [Customized Network Plot Views—](#page-64-0)Tools for creating customized network plot views.

# <span id="page-56-0"></span>**Add-On Applications**

MATE provides basic tools for incorporating add-ons (scripts or executables) into the MATE GUI.

- Perl library for editing table files, for example .txt format plan files (see the [Plan Files and Tables](#page-8-0) chapter).
- **•** CLI tools for editing plan files, such as table\_extract, table\_edit, and table\_replace (see the *Table Schema and CLI Reference*).
- A framework for creating dialog boxes for data entry to the add-on (see the [Create Add-Ons](#page-56-1) section).

Once registered with the MATE GUI, add-ons are accessible from the Add-Ons menu. If you do not see an add-on that you expect, select the Add-Ons->Find Add-Ons menu.

## <span id="page-56-1"></span>**Create Add-Ons**

Creating an add-on involves these steps.

- **Step 1** Create an executable to perform the add-on task. This executable processes specific CLI parameters, which the GUI then uses to pass details of plan files, reports, and options specified through the add-on dialog box. See [Construct Add-On Executable](#page-57-0).
- **Step 2** [Construct](#page-58-0) the add-on's configuration file (addon.txt), which contains two tables. See Construct [addon.txt.](#page-58-0)
	- **•** <AddOnConfigs>—Defines the add-on name and description, as well as how the executable should be invoked.
	- **•** <AddOnOptions>—Defines the MATE GUI dialog box from which the executable is invoked from the GUI.
- **Step 3** Construct the return-config-file parameter of the executable to specify the MATE GUI behavior upon exiting the add-on. See [Construct return-config-file.](#page-60-0)

Ι

**Step 4** Register the add-on with the MATE GUI, which is putting the executable and config.txt file where they can be discovered by MATE. See [Register Add-Ons.](#page-62-0)

#### <span id="page-57-0"></span>**Construct Add-On Executable**

The add-on can invoke any executable file, such as a shell script, Perl script, or binary executable. The executable must recognize the parameters listed in [Table 7-1](#page-57-1), which are passed to the add-on executable when it is called from the GUI.

All parameters except -plan-file are used by the MATE GUI to pass a temporary file or directory name to the add-on script. The script then optionally adds the contents to create the desired file or report. For example, you can create an add-on that generates reports on the existing plan file, as well as one that returns a new plan for display in the GUI.

<span id="page-57-1"></span>

| <b>Description</b>                                                                                                    |  |  |
|----------------------------------------------------------------------------------------------------|--|--|
| Required: The plan file in .pln format that is currently active in the GUI.                                                                                                    |  |  |
| Optional: A file name to which the add-on saves a modified version of the plan file.<br>The MATE GUI opens this new plan file after the add-on has completed.                                                                                                    |  |  |
| Optional: A file name to which the add-on writes a report in PDF format. When<br>exiting the add-on, this report is opened using the default PDF viewer. For<br>information on creating PDF reports, see the Reporting Tools chapter.                                                                                                    |  |  |
| Optional: A directory name in which the add-on creates a report that is imported<br>into the currently active plan file and opens the report to its first section. The<br>ShowReport value in the <addonreturnconfig> table can show this same report.<br/>The ShowReport value also overrides the report-dir value. See the Construct<br/>return-config-file section. For information on creating reports that can be stored in<br/>plan files, see the Reporting Tools chapter.</addonreturnconfig> |  |  |
| Optional: A file name to which the add-on writes a plain text report section. The<br>MATE GUI places this report section in an Add-Ons report in the active plan file.<br>This parameter is available for backward compatibility. We recommend you use<br>the report-dir parameter instead. The ShowReport value in the<br><addonreturnconfig> table overrides this property value. See the Construct<br/>return-config-file section.</addonreturnconfig>                                             |  |  |
| The file name to which the add-on writes the instructions on MATE GUI behavior<br>after the add-on has completed. This file contains an <addonreturnconfig>table.<br/>For information, see the Construct return-config-file section.<br/>This parameter is required if using the report-file parameter.</addonreturnconfig>                                                                                                    |  |  |
|                                                                                                    |  |  |

*Table 7-1 Parameters Passed by the MATE GUI to the Add-On Executable*

#### **Error Messages and Warnings**

The add-on can generate error messages and warnings by writing them to the standard output to the GUI log window (accessed via the Window->Log Window menu).

- **•** Error messages must start with the word 'Error:' on a new line.
- **•** Warning messages must start with the word 'Warning:' on a new line.

The add-on can inform the MATE GUI of its progress by writing the percentage completed to the standard output. This must be a single line containing a number followed by the '%' character. The GUI displays this progress in a progress bar while the add-on is running.

A return value of 0 from the add-on indicates that the add-on ran successfully. Any other value indicates an add-on failure.

### <span id="page-58-0"></span>**Construct addon.txt**

 $\Gamma$ 

The addon.txt configuration file contains two tables.

- <Addonconfigs>—Defines the add-on name, provides a description of the add-on, and identifies how to invoke the executable should be invoked [\(Table 7-2\)](#page-58-1).
- <AddOnOptions>--- Optional: Defines input fields in the add-on dialog box ([Table 7-3](#page-59-0)). A CLI parameter is specified for each field, and these are passed to the executable, together with the input values. The rows are sequentially read.

<span id="page-58-1"></span>

| <b>Property</b> | <b>Value</b>                                                                                                    |
|-----------------|----------------------------------------------------------------------------------------------------|
| Description     | Description displayed in the dialog box.                                                                                                    |
| Name            | Name displayed in the dialog box. The name displayed in the Add-Ons menu is a<br>subdirectory name.                                                                                                    |
| Planformat      | This value determines the type of column information are provided to the add-on.<br>The advantage to using txt or db is that you do not have to extract the derived<br>information using other means, such as table_extract. |
|                 | Default $=$ pln; only plan file column information                                                                                                    |
|                 | Options $=$ txt, db; plan file and derived column information                                                                                                    |
| Run             | Required: The command used to execute the add-on.                                                                                                    |
| Version         | Version number displayed in the dialog box.                                                                                                    |
| WindowsRun      | The command used to execute the add-on under Windows, if different than the Run<br>parameter.                                                                                                    |

*Table 7-2 <AddOnConfigs>*

 $\mathsf I$ 

<span id="page-59-0"></span>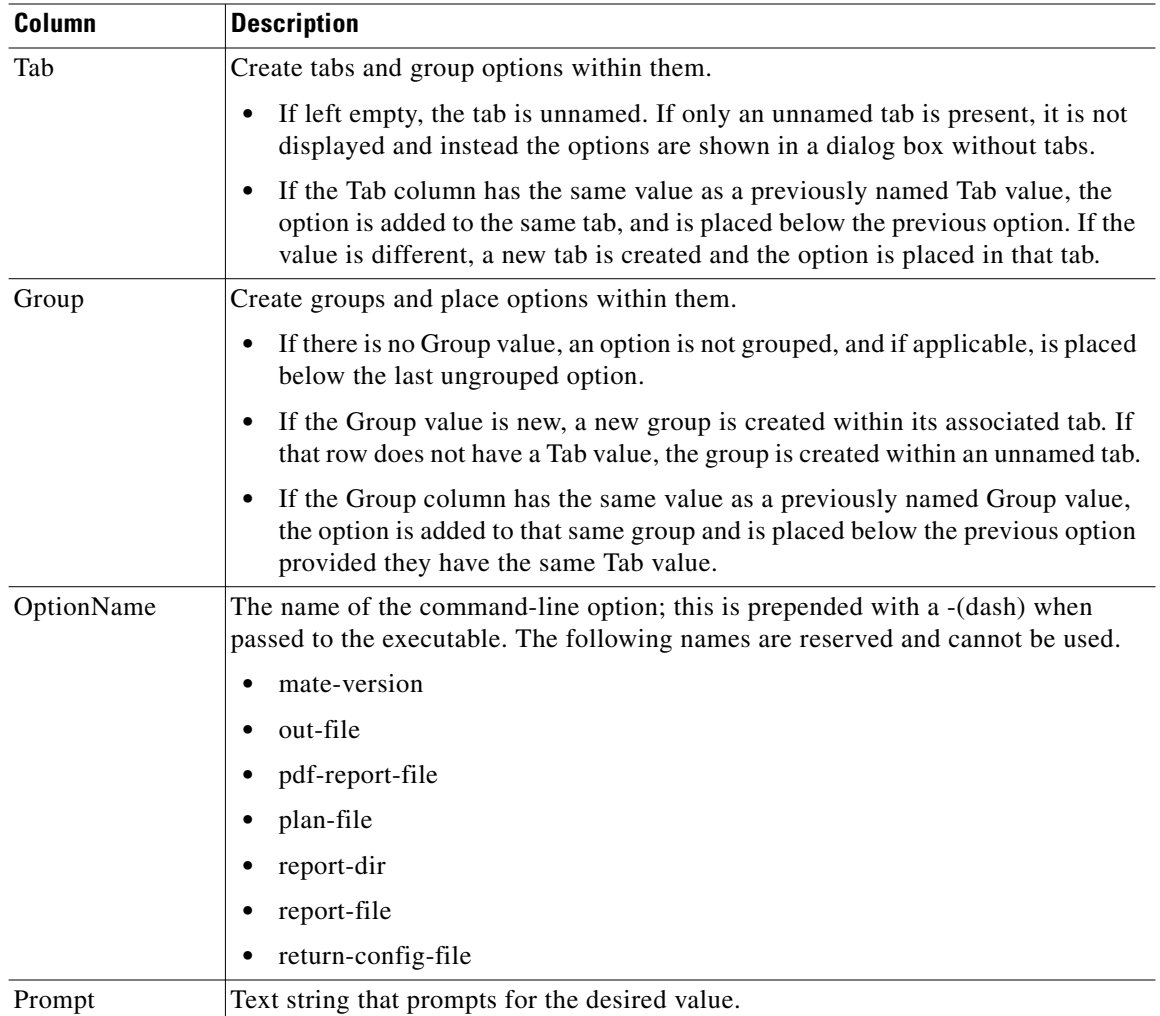

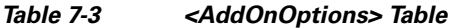

a s

a ka

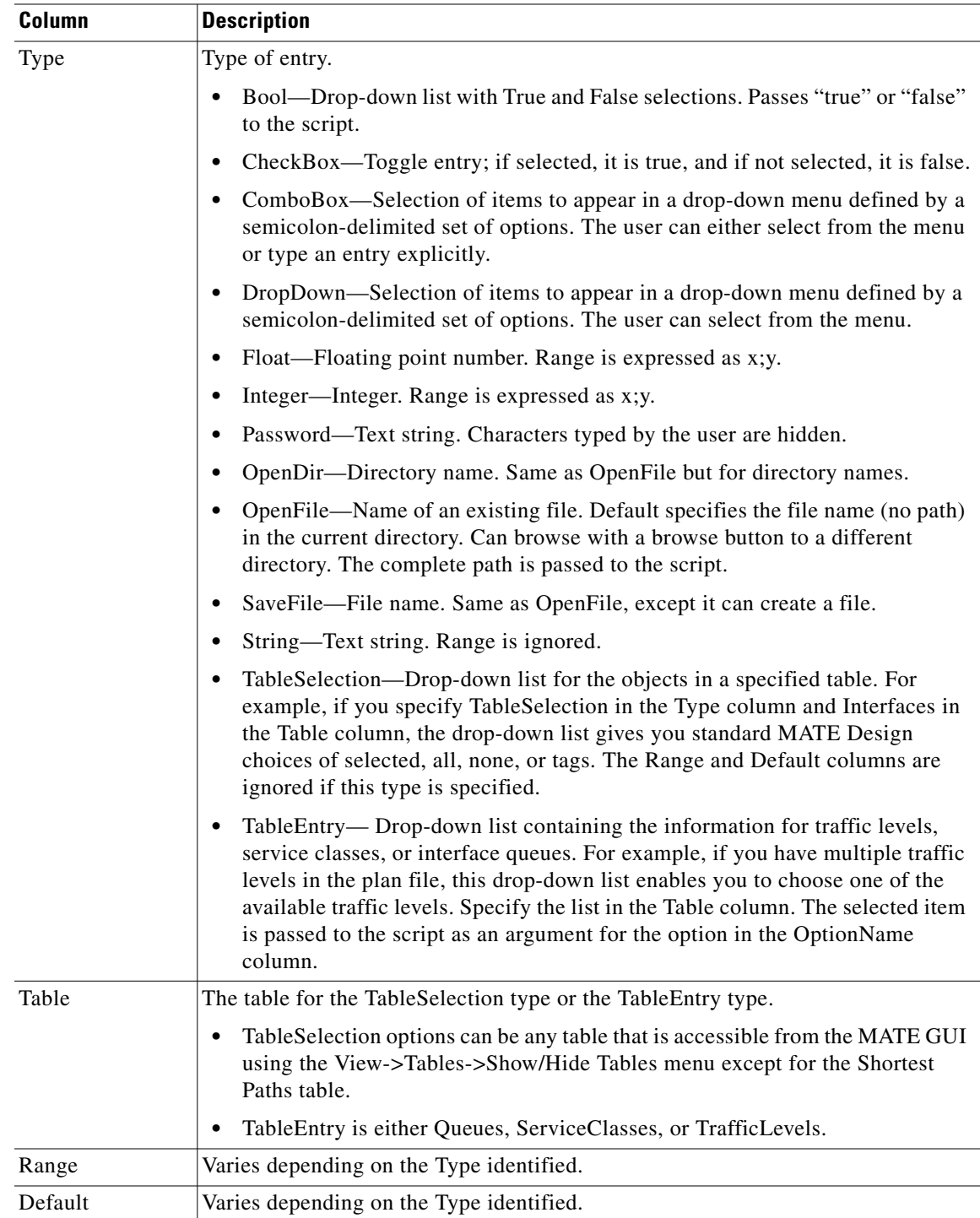

### <span id="page-60-0"></span>**Construct return-config-file**

 $\overline{\phantom{a}}$ 

The file named by the return-config-file parameter stores the return configuration information in the <AddOnReturnConfig> table ([Table 7-4](#page-61-0)). This table contains a pair of columns, Property and Value, where the values define the MATE GUI behavior upon exiting the add-on ([Table 7-4](#page-61-0)). For information

 $\mathsf I$ 

on the GUI behavior of views, traffic levels, service classes, and queues see the *MATE Design User Guide*. For information on plot layouts and traffic utilization colors, see the *MATE GUI Visualization Guide*.

<span id="page-61-0"></span>

| <b>Property</b>     | Value                                                                                                    |  |  |  |
|---------------------|----------------------------------------------------------------------------------------------------|--|--|--|
| OutputFileName      | Output (resulting) plan file name. The string can contain a \$1 variable, which is<br>the name of the input plan file (without file extension). The default is \$1-out.                                                                                                    |  |  |  |
|                     | <b>Example:</b> If the input plan file name is euro_geo.pln, by default the output file<br>name is euro_geo-out.pln.                                                                                                    |  |  |  |
| PlotLayout          | The GUI displays the specified layout view. If not specified, the GUI displays<br>the Default layout, which is customary for a newly opened plan file.                                                                                                    |  |  |  |
| Queue               | The GUI displays traffic for the specified queue. If both ServiceClass and<br>Queue are specified, the ServiceClass value has priority.                                                                                                    |  |  |  |
| <b>ServiceClass</b> | The GUI displays traffic for the specified service class. If not specified, the GUI<br>displays undifferentiated traffic.                                                                                                    |  |  |  |
| ShowReport          | The GUI opens the report, including the report-dir report, which should be<br>inserted into the plan before this rule is applied.                                                                                                    |  |  |  |
| ShowReportSection   | The report opened by ShowReport opens to this section. If not specified, the<br>report opens to the first section.                                                                                                    |  |  |  |
| TrafficLevel        | The GUI displays this traffic level. If not specified, the GUI displays the Default<br>traffic level, which is customary for a newly opened plan file.                                                                                                    |  |  |  |
| UtilColorList       | The GUI fills interfaces with these colors to show levels of traffic utilization. If<br>not specified, the default threshold settings and colors are used. Following is the<br>format, where threshold is a real number and colors are of the form #RRGGBB<br>(standard HTML color names). |  |  |  |
|                     | Format: threshold%<=color<=threshold%                                                                                                    |  |  |  |
|                     | <b>Example:</b> $0\%$ <= red <= $25\%$ , $25\%$ <= green <= $50\%$ , $50\%$ <= purple <=                                                                                                    |  |  |  |
|                     | 75%, 75% <= blue <= 100%                                                                                                    |  |  |  |
| UserView            | The GUI displays this user-defined plot view. If both View and UserView are<br>specified, the View value has priority. For information on creating plot views,<br>see the Customized Network Plot Views section.                                                                           |  |  |  |
| View                | The GUI displays one of these views. If not specified, the GUI displays<br>whichever view is appropriate for the output plan file.                                                                                                    |  |  |  |
|                     | FailureImpact—Failure Impact view                                                                                                    |  |  |  |
|                     | MeasUtil-Measured Traffic view<br>$\bullet$                                                                                                    |  |  |  |
|                     | SimLSPRsrv-LSP Reservations view                                                                                                    |  |  |  |
|                     | SimUtil-Simulated Traffic view                                                                                                    |  |  |  |
|                     | SimWCUtil-Worst-Case Traffic view                                                                                                    |  |  |  |

*Table 7-4 <AddOnReturnConfig> Properties and Values*

### <span id="page-62-0"></span>**Register Add-Ons**

To register an add-on with MATE, create a subdirectory for the add-on in the \$CARIDEN\_HOME/addons directory. At a minimum, this directory must contain the addon.txt configuration file that defines the dialog box and information about the executable.

MATE adds a menu item in the Add-Ons menu using the Name parameter in the <AddOnConfigs> table. If this parameter is omitted, MATE uses the name of the subdirectory.

To create multiple levels of sub-menus in the MATE GUI, simply create nested subdirectories. See [Figure 7-1](#page-62-1) for an example.

Add-ons and their sub-menus appear in the Add-Ons menu the next time you launch the GUI, or after you select the Add-Ons->Find Add-Ons menu.

#### <span id="page-62-1"></span>*Figure 7-1 Example Add-On Submenus*

### **Directory Structure** \$CARIDEN HOME/addons addons/Reports/highutilcircuits addons/Reports/trafficdistribution **Names Result** addon.txt <AddOnConfigs> Add-Ons **Traffic Distribution Report.** Reports k <AddOnConfigs> Circuit Utilization Report. **Property Value** Name **Circuit Utilization Report** <AddOnConfigs> **Property Value** 381768 Name **Traffic Distribution Report**

### **Example Add-Ons**

MATE Design includes three example add-ons: Circuit Upgrade, Circuit Utilization Report, and Traffic Distribution Report.

#### **Circuit Upgrade Add-On**

The \$CARIDEN\_HOME/addons/CircuitUpgrade directory includes a sample add-on named CircuitUpgrade that analyzes the Interfaces table Utilization columns. Upon exiting the add-on dialog box ([Figure 7-2\)](#page-63-0), the add-on executable does the following.

ן

- **•** For every interface whose utilization (in the specified utilization column) exceeds a threshold, the circuit capacity is increased by the specified increment until the condition is met.
- **•** A report named *Circuit Upgrade* is generated. The report contains only one section, which is named *List of Upgrades*.
- **•** The MATE GUI opens a new plan file using the same name with -upgrade added as a suffix.

<span id="page-63-0"></span>*Figure 7-2 Example Circuit Upgrade Dialog Box*

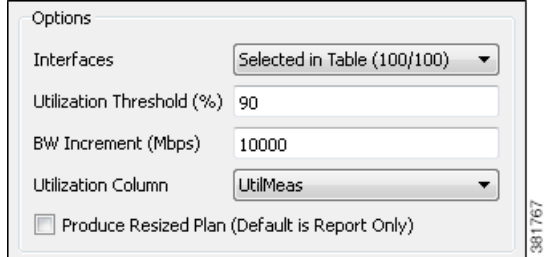

#### **Tab and Group Customizations**

This example <AddOnOptions> table customizes the default sample addon.txt file as follows ([Figure 7-3](#page-64-1)).

- **•** Creates two tabs: Objects and Parameters
- **•** In the Objects tab, creates a group named Selection.
- In the Parameters tab, creates two groups: Threshold and Increment. Another available selection is created to give the option to produce the resided plan file is left ungrouped.

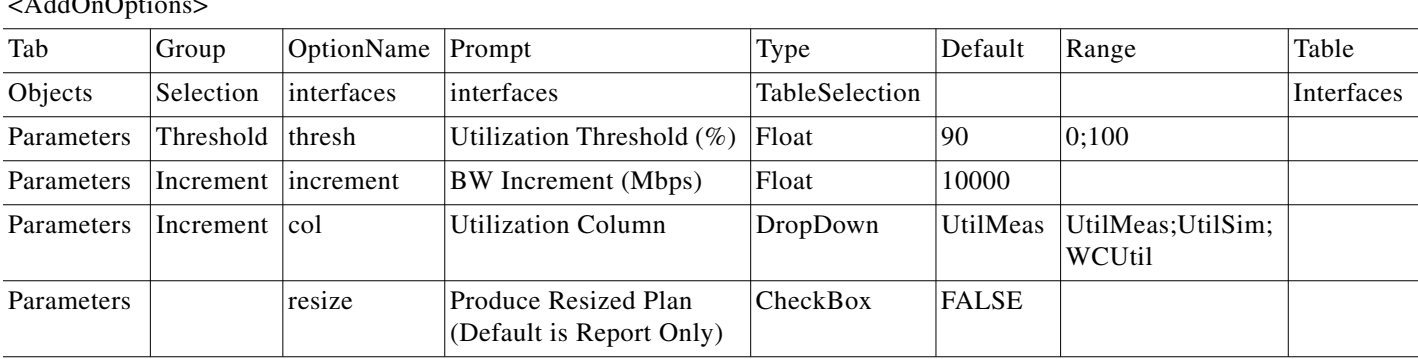

 $\overline{\Lambda\,d\Lambda\Omega_{\rm n}\Omega_{\rm n}t_{\rm i}}$ 

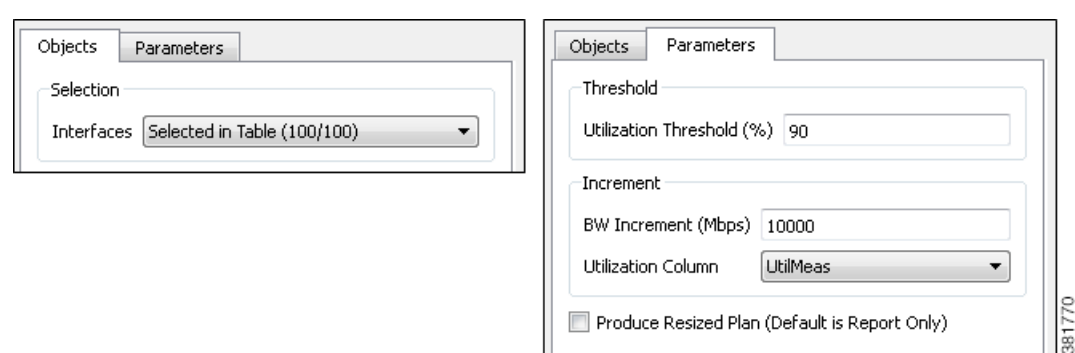

#### <span id="page-64-1"></span>*Figure 7-3 Example Customizable Tabs and Groups*

#### **Reports Add-Ons**

The \$CARIDEN\_HOME/addons/Reports directory contains two sub-directories, each containing an add-on, thus demonstrating how to create sub-menus. Each of these add-ons, Circuit Utilization Report and Traffic Distribution Report, demonstrate two key add-on features.

- Passing information you input to the mate\_jasper tool to generate a report based on the current plan file, and opening the resulting PDF report. Each report is based on the .jrxml JasperReports template file input to mate\_jasper. For information on using mate\_jasper, see the [Reporting Tools](#page-68-0) chapter and mate\_jasper Help output.
- Using derived column information for the resulting report.

**Note** To run these example report add-ons, you must have ActivePerl installed if you are running a Windows operating system. (ActivePerl is an open-source Perl scripting language provided by ActiveState.)

## <span id="page-64-0"></span>**Customized Network Plot Views**

### **Map Server**

 $\mathbf I$ 

MATE uses an online detailed geographic map database to draw the detailed map background, which is one of the canvas plot options available in the MATE GUI. By default, MATE uses a public server whose location is specified in the \$CARIDEN\_HOME/etc/onlinemapurl.txt file. You can change this URL to use a different server. If you do change it, we recommend that you comment out the line, and add a new one. This way you can easily revert to the default if needed.

For information on viewing a detailed background map and changing plot options, see the *MATE GUI Visualization Guide*.

Ι

```
## url for an online map server, for example, Mapquest or
OpenStreetMaps.
## server should serve up a png or a jpg file for a request like
server/81/82/83.png## for example:
## http://tile.openstreetmap.org
## http://otile1.mqcdn.com/tiles/1.0.0/map < Default URL
https://acme network map.com
                                                Custom URL
```
## **Static Backgrounds**

By editing the plan file directly (for example, through an add-on), you can add a user-defined static view to display interfaces with customized color fills and fill percentages. The view then appears as an option in the Network Plot drop-down list located in the far left corner of the visualization toolbar.

To create this custom network plot view, create or edit a <PlotViewInterfaces> table ([Table 7-5\)](#page-65-0). You must have an entry (row) for each interface you want you want color filled, and each of these interfaces must have the same PlotView name. For example, [Figure 7-4](#page-66-0) shows four interfaces in the user-defined plot view named Affinities.

<span id="page-65-0"></span>

| <b>Column</b> | <b>Description</b>                                                                                                    |  |  |  |
|---------------|----------------------------------------------------------------------------------------------------|--|--|--|
| PlotView      | Name of the plot view; this name appears in the Network Plot drop-down list.                                                                                                    |  |  |  |
| Node          | Node containing the interfaces.                                                                                                    |  |  |  |
| Interface     | Interface name.                                                                                                    |  |  |  |
|               | Example: POS1/1/1                                                                                                    |  |  |  |
| FillPercent   | The percent of the interface to be filled with color.                                                                                                    |  |  |  |
| FillBound     | Used only if the FillPercent color represents a utilization percentage. FillBound is<br>the maximum utilization percentage possible, or the QoS bound. The remainder of<br>the interface is gray. The default is $100\%$ .                                                                                                    |  |  |  |
|               | FillBound less FillPercent is colored white. For example, on cr1.chi to cr2.nyc<br>in Figure 7-4, the FillBound is 80 and the FillPercent is 50, thus filling 30<br>percent of the interface with white.                                                                                                    |  |  |  |
|               | If the FillBound is greater than the FillPercent, then the difference is filled<br>٠<br>with red and white stripe, which represents a QoS violation. For example, on<br>the cr2.hst to cr1.lax interface in Figure 7-4, the FillBound is 25 and the<br>FillPercent is 75, thus filling 50% of the interface as a QoS violation. |  |  |  |

*Table 7-5 <PlotViewInterfaces> Columns*

 $\overline{\phantom{a}}$ 

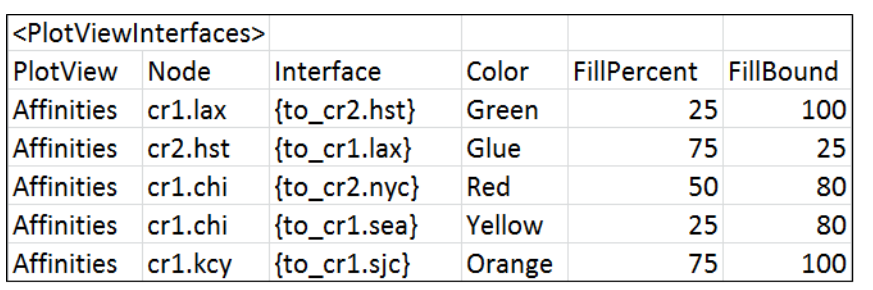

<span id="page-66-0"></span>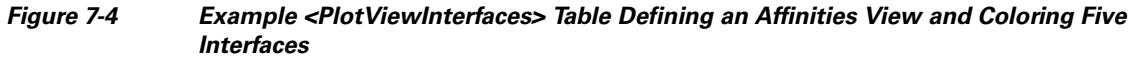

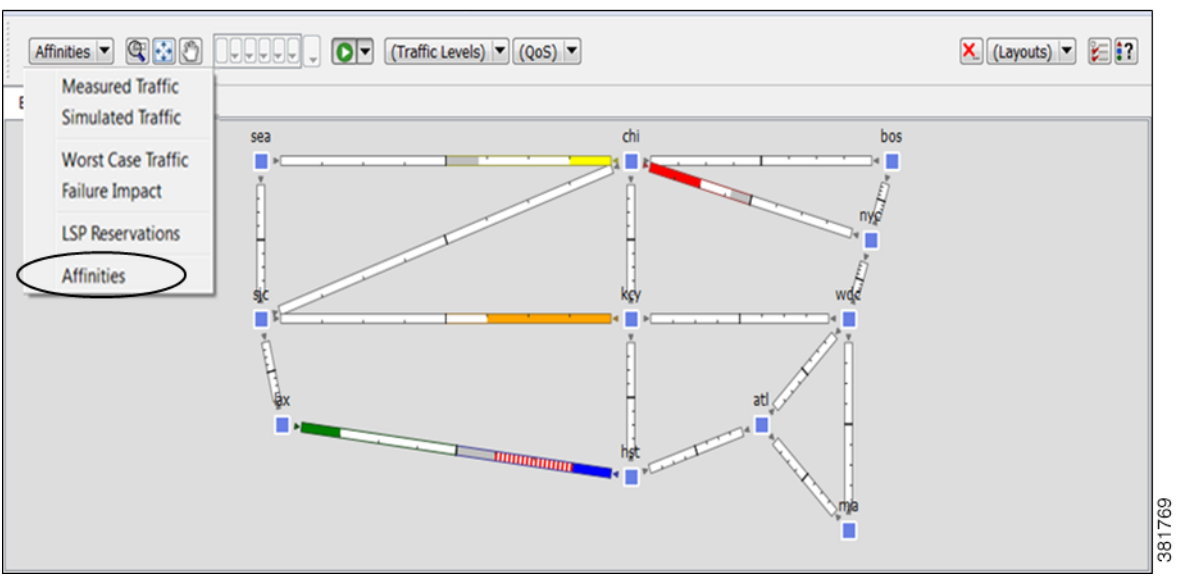

**The Co** 

 $\mathsf I$ 

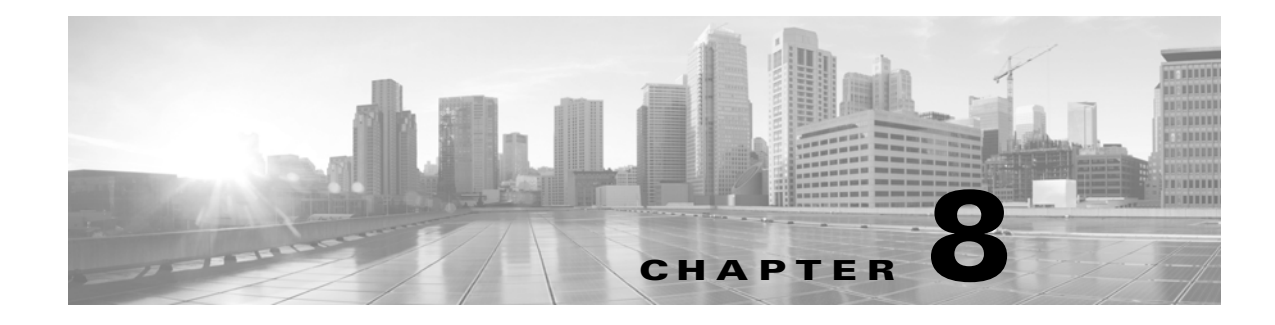

# <span id="page-68-0"></span>**Reporting Tools**

MATE supports two CLI reporting tools. One is mate\_jasper, which integrates with the JasperReports library. The other is manage\_reports, which provides a way to manage reports that are generated in a plan file.

# **JasperReports Tool**

JasperReports is an open-source reporting library, which is distributed with MATE. The mate\_jasper tool provides integration with this library. The tool enables you to produce reports in PDF or HTML format using either a plan file or arbitrary SQLite database file as input and using a .jrxml (JasperReports) file as a template.

You can call the mate\_jasper tool from an add-on so as to produce reports directly from the GUI. You can find two such example add-ons in the following locations.

- **•** \$CARIDEN\_HOME/addons/Reports/highutilcircuits
- **•** \$CARIDEN\_HOME/addons/Reports/trafficdistribution

For information regarding add-ons, see the [Add-Ons and GUI Customizations](#page-56-2) chapter. For more information on using this tool, see the mate\_jasper Help output.

**Example:** This shows the mate\_jasper tool generating a report named peak\_util.pdf and placing it in the \$CARIDEN\_HOME/addons/peak\_traffic/report directory. It uses the apac\_backbone.pln plan file as input and the traffic\_template.jrxml file as a template.

mate\_jasper -template traffic\_template.jrxml -out-file \$CARIDEN\_HOME/addons/peak\_traffic/report/peak\_util.pdf -plan-file apac\_backbone.pln

# **Reports in Plan Files**

MATE creates reports when certain tools are run, such as Simulation Analysis (sim\_analysis) and Demand Deduction (dmd\_deduct). These reports are stored in the plan file on which the tool is run and can be accessed through the Window->Reports menu. Add-ons and other scripts can use this reporting functionality.

The manage\_reports tool provides access to the reports in a plan file for any of the following functions.

- Insert a report into a plan file
- Delete a report from a plan file

ן

- **•** Extract a report from a plan file
- **•** Rename a report within a a plan file
- **•** List the reports in a plan file
- Print a report in a plan file

Once a report is generated, use the manage\_reports tool to insert the report into a plan file. If manage\_reports is used to extract a report from a plan file, the extracted report uses this same report format.

## **Plan File Report Format**

The plan file report format consists of a directory containing the data and formatting details for each section in the report. The directory must contain a config.txt configuration file that includes a <Sections> table identifying sections of the report. All columns in this <Sections> table are required ([Table 8-1\)](#page-69-0).

Optionally, the config.txt file contains a <TableColumns> table that provides formatting information on how to display the TABLE sections of the report ([Table 8-2\)](#page-69-1). If the <TableColumns> table is not included, MATE defaults are used.

The name of the report is the name of the directory containing the report. If you create a report in an add-on executable using the report-dir option, in which case you cannot name the directory, the report is named after the add-on.

<span id="page-69-0"></span>

| <b>Column</b> | <b>Description</b>                                                                                                    |  |  |  |
|---------------|----------------------------------------------------------------------------------------------------|--|--|--|
| Name          | Section name that appears on the report.                                                                                                    |  |  |  |
| Type          | Output format of the report: HTML, TEXT, or TABLE.                                                                                                    |  |  |  |
| Filename      | The file in the report directory containing the source data for the section.                                                                                                    |  |  |  |
|               | If the ContentType is HTML, this file must contain HTML.                                                                                                    |  |  |  |
|               | If the ContentType is TEXT, this file must contain plain text.<br>٠                                                                                                    |  |  |  |
|               | If the ContentType is TABLE, this file must contain MATE tables. One of those<br>٠<br>tables must use the same name as the section name (Name column) of this row. This<br>table is used as the contents of this section. |  |  |  |
|               | <b>Example:</b> If the Name column of this row is Interfaces, then this file must contain<br>a table named <interfaces>.</interfaces>                                                                                     |  |  |  |
| Index         | An integer representing the order in which the sections appear in the report.                                                                                                    |  |  |  |

*Table 8-1 Columns of the Required <Sections> Table in the config.txt File*

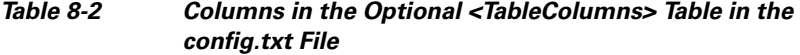

<span id="page-69-1"></span>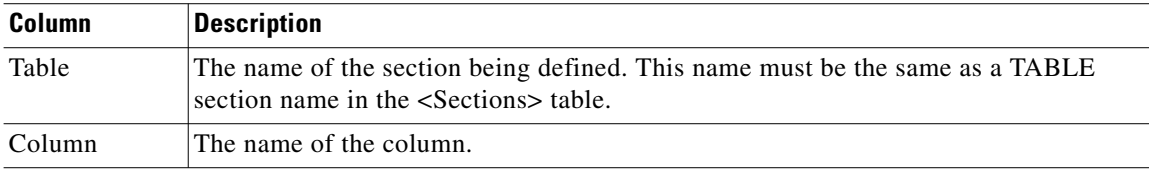

 $\Gamma$ 

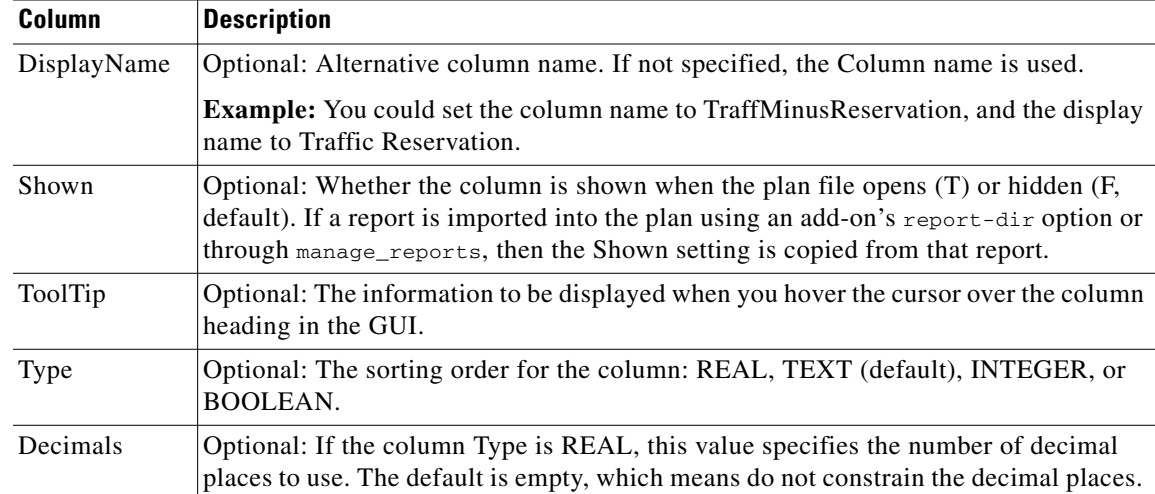

## **Example Plan File Report Directory and Tables**

This example shows a sample report in the /QuarterlyReport directory.

```
% ls QuarterlyReport/
config.txt
summary.txt
file.txt
log.txt
```
[Table 8-3](#page-70-0) shows the <sections> table in the config.txt file. Notice that each section name has an associated file that corresponds with the files listed in the above directory. Both the Interfaces and the Nodes sections of this report draw their contents from the same file.txt file. The report output lists these sections in the order identified in the Index column.

<span id="page-70-0"></span>

| <b>Name</b> | <b>Filename</b> | Type         | Index |
|-------------|-----------------|--------------|-------|
| Summary     | summary.txt     | <b>HTML</b>  |       |
| Interfaces  | file.txt        | <b>TABLE</b> |       |
| Nodes       | file.txt        | <b>TABLE</b> |       |
| Log         | log.txt         | <b>TEXT</b>  | 4     |

*Table 8-3 Example <Sections> Table*

[Table 8-4](#page-71-0) shows the columns of the Nodes and Interfaces TABLE sections being defined in the <TableColumns> table in the config.txt file. All empty fields use the MATE defaults.

 $\mathsf I$ 

<span id="page-71-0"></span>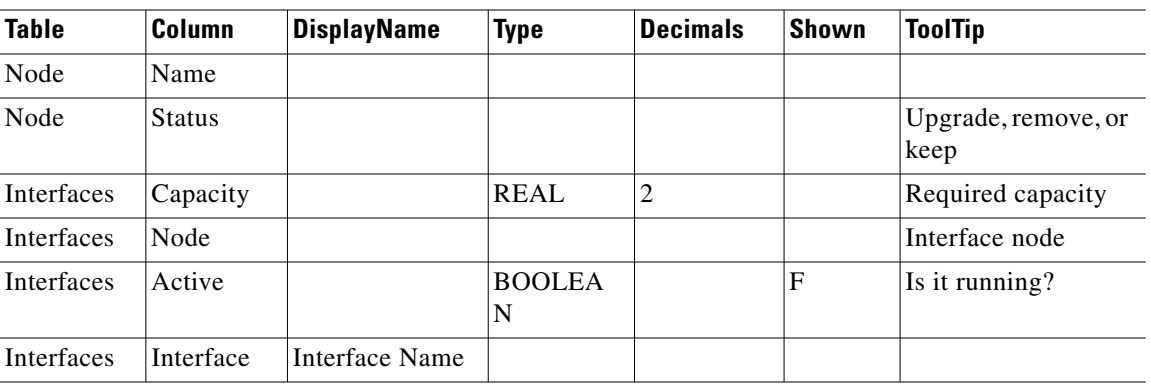

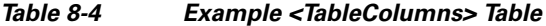

٠
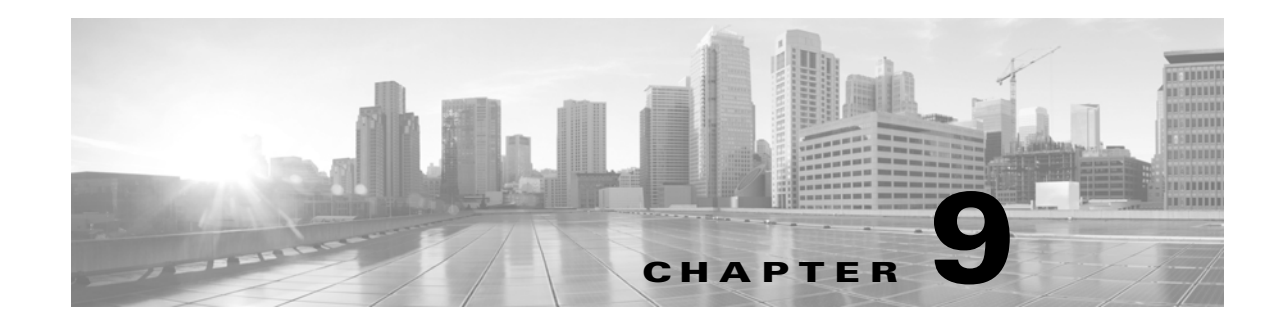

## **Command-Line Interface**

The command-line interface (CLI) tools allow scripting of various functions performed by the MATE GUI, such as import, export, initialization, simulation and optimization. CLI tools can, in some cases, provide additional options that are not available from the GUI, such as network interface tools. This chapter describes the CLI options file and logging levels.

- [CLI Options File](#page-72-0)—Format of the options.txt file, which can be used to set default options for use by calls to the tools through the CLI or through the GUI.
- [Logging Levels—](#page-73-0)Options that control the level of logging.

## <span id="page-72-0"></span>**CLI Options File**

Options for any tool can be invoked by specifying these options at the CLI, or by specifying the options in an options.txt file. By default, each CLI tool looks for this options file in the \$CARIDEN\_HOME/etc directory. A different options file can be specified when calling any of the tools by using the -options-file option.

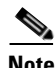

 $\mathbf I$ 

**Note** Options specified at the command-line take precedence over options specified in the options file.

The Options file format consists of zero or more lines of the following form.

<tool-name>:<option>=<option-value>

Here  $\lt$ tool-name> is the tool name as specified in the table above,  $\lt$ option> and  $\lt$ option-value> are an option and its value, specific to that tool.

Lines starting with the character  $\#$  are treated as comments and ignored.

If a filename is specified as an parameter to an option in options.txt using a relative path or without a path, the path will be relative to the directory in which the tool is called, and not the directory containing the options.txt file.

When tools are called through the GUI, the default options displayed in the dialog correspond to the options file settings. Note that changes in the options dialog entries will however remain in effect for the remainder of the session, or until changed.

Options to each command-line tool are available by calling the tool with the -help option.

Ι

## <span id="page-73-0"></span>**Logging Levels**

| Many commands have an option (-verbosity) that controls the level of logging. |  |  |  |  |
|-------------------------------------------------------------------------------|--|--|--|--|
|-------------------------------------------------------------------------------|--|--|--|--|

*Table 9-1 Log Levels* **Level Type Description** 0 Fatal Premature termination of a CLI tool or GUI process under circumstances beyond our control, so output might be corrupt. Minimal effort to handle it elegantly. **Example:** disk full, cannot allocate memory. 1-10 Error An error occurred so that the results of the tool might be wrong, but there will still be output. Probably premature termination. **Example:** couldn't log in to the seed router for snmp\_find\_igp\_db, bad import format, bad .pln file format. 11-20 Warning Use of deprecated API, poor use of API, unexpected or undesirable situations. MATE might prefer to have more information to continue, but will make a best guess. **Examples:** Replacing unsupported characters on import, updating SRLG table format on import, unequal capacities on import 21-30 Notice Results of a tool that can be used to make a decision about what to do next. **Examples:** which routers could not find communities. 31-40 Info Useful information to further assist users. Can be per object. Timing information for long processes. **Examples:** Metric Optimization completed in 45 seconds, Tried to get community for node A, succeeded 41-50 Debug Detailed information of flow through system to help trace back an error or warning. SNMP queries: router needed to be retried. 51-60 Trace Detailed information of flow through system to help trace back an error or warning. **Examples:** individual SNMP queries, Full Mosek output for demand deduction, metric optimization

## **Related Topics**

- **•** *Table Schema and CLI Reference*
- **•** \$CARIDEN\_HOME/bin, where \$CARIDEN\_HOME is the directory containing the Collector server and MATE software (on Linux, the default is /opt/cariden/software/mate/current)